# 2010

::

# MICROSOFTEXCEL 2007

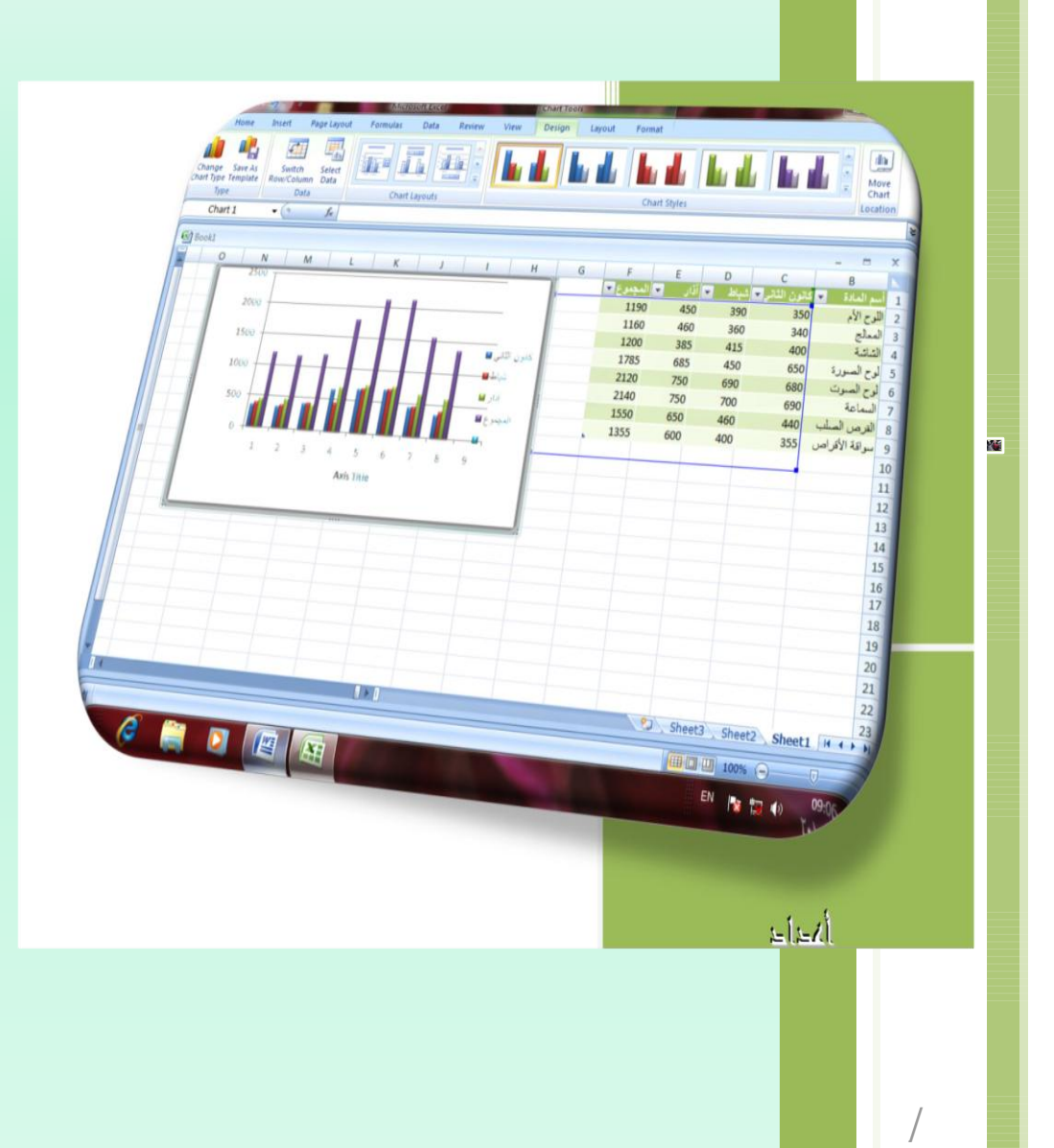

**اخفاء وأظهار الصفوف واألعمدة : يمكن أخفاء صف محدد في جدول وذلك بتحديد رقم Homeومنه الى الصف ثم نذهب الى التبويب ومنها نختار Formatومن القائمة المنسدلة نختار أخفاء وعدم أخفاء مجموعة الخاليا Cellsتنسيق ومن القائمة الفرعية نختار أخفاء صفوف Rows Hideكما في الشكل .** 

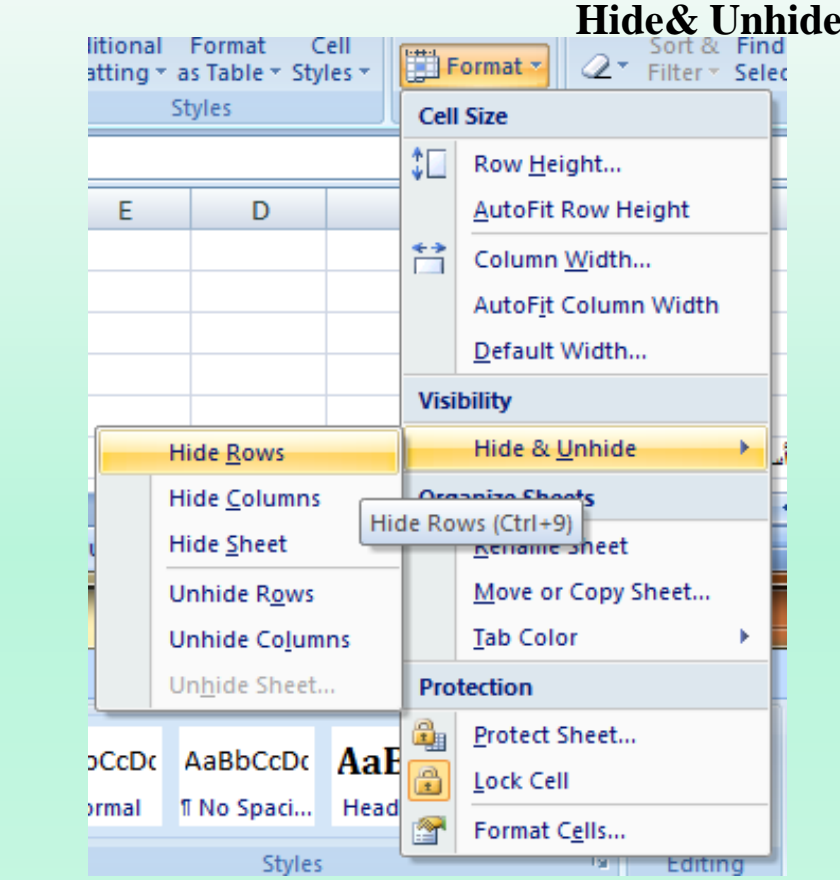

**وإلعادة الصف الذي تم أخفاءه نؤشر بالفأرة على موقع رقم الصف حتى يتحول مؤشر افألرة الى سهم برأسين ونسحب الصفوف لحين ظهور الصف من جديد أو من القائمة المنسدلة اآلنفة الذكر يمكن النقر على Rows Unhideفيظهر الصف من جديد . يمكن أجراء نفس خطوات العمل المذكورة أعاله ألخفاء عمود أو ورقة عمل وأظهارها .**

# **أدراج صورة :**

**يمكن أدراج صورة من ملف وذلك عن طريق الذهاب الى Insertومنه الى مجموعة تبويب أدراج الرسوم التوضيحية Illustrationsوفيها ننقر صورة Pictureكما في الشكل .** 

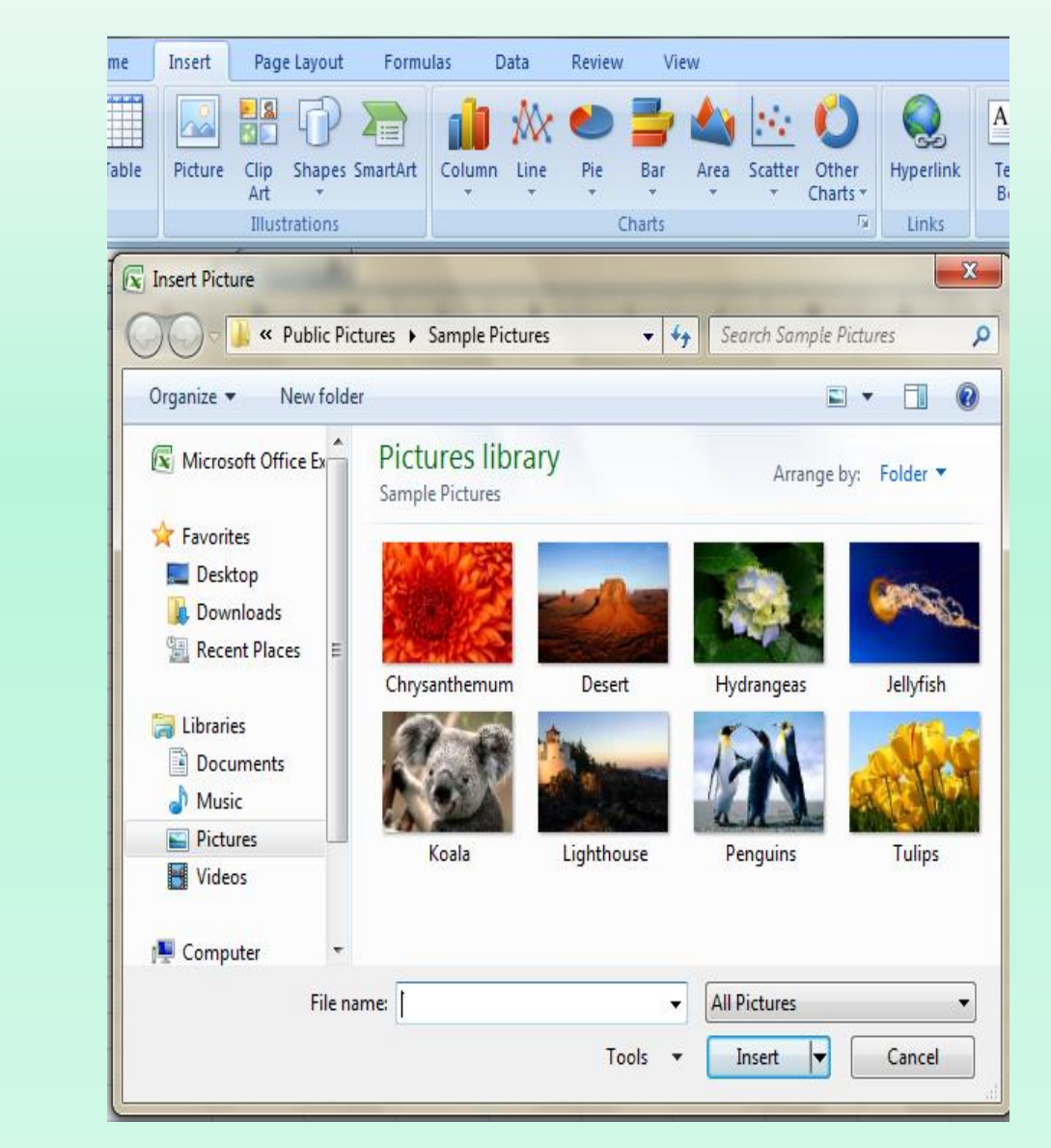

**حيث نستطيع من خاللها أدراج صورة من أي موقع من مواقع الخزن في الحاسبة تظهر نافذة Picture Insert**

**ضبط الصورة: يمكن أجراء بعض عمليات الضبط على الصورة بعد أدراحها في ورقة العمل وذلك بالذهاب الى تبويب Tools Picture تنسيق ، Formatومنها الى مجموعة الضبط Adjust . أدوات الصورة في مجموعة الضبط Adjustنالحظ األيعازات اآلتية: .1 Brightnessالسطوع حيث يمكن تحديد السطوع المناسب للصورة . .2Contrastالتباين حيث يمكن تحديد التباين المناسب للصورة . .3 Recolorأعادة التلوين حيث يمكن أعادة تلوين الصورة كيفما نشاء . .4 Picture Compressحيث يمكن ضغط حجم الصورة Resetحيث يمكن تغيير الصورة بصورة أخرى من وسائط الخزن في الحاسبة. Picture .5**

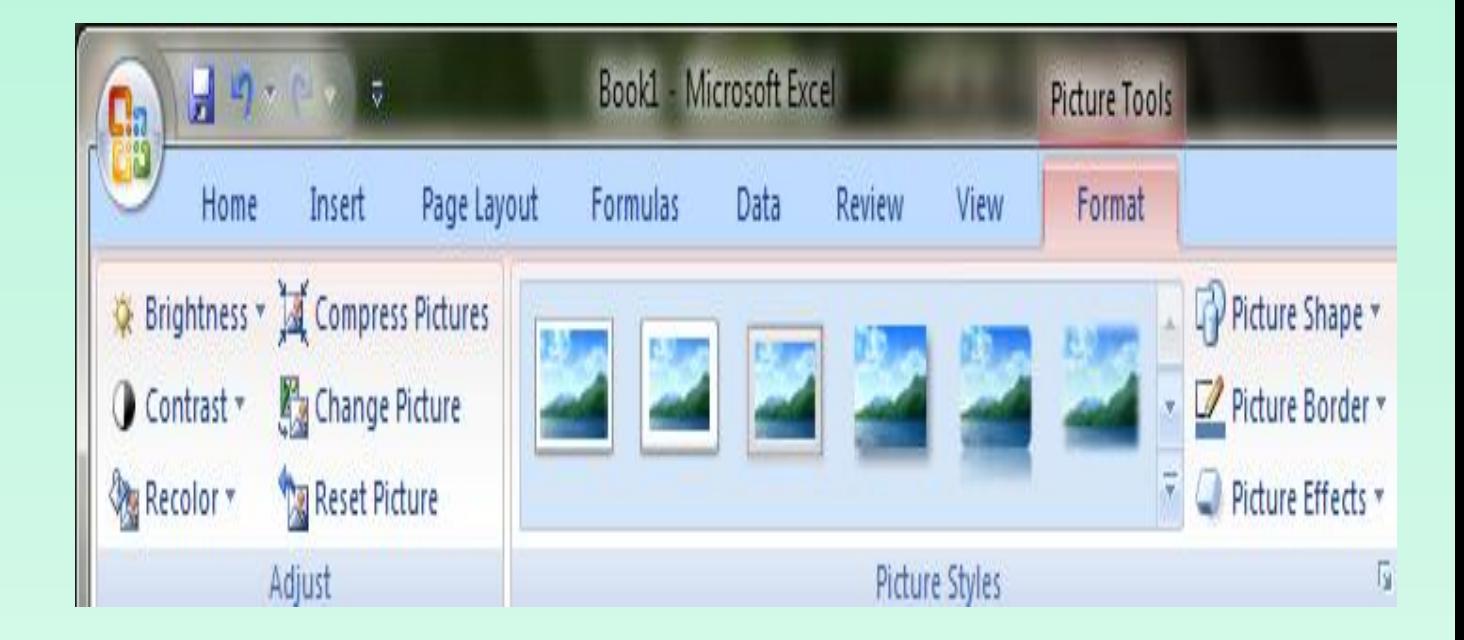

**أنماط الصورة : .**1 **يمكن تغيير نمط الصورة وذلك بالذهاب الى أنماط الصورة الظاهرة في الشكل المذكور في الفقرة السابقة حيث يمكن أختيار النمط المطلوب من األنماط الموجودة ويمكن تغيير حدود النمط الذي تم أختياره من المربعات الظاهرة على حدود النمط . يمكن تغيير شكل الصورة من خالل نقر تغيير شكل 2. Shape Pictureوأختيار الشكل الصورة المطلوب من القائمة المنسدلة . يمكن تغيير خطوط حدود الصورة وألوان هذه الحدود من خالل نقر 3. Border Picture. حدود الصورة .**4**يمكن تغيير التأثيرات المطبقة على الصورة مثل الظالل واألنعكاس واألتجاه الثالثي األبعاد وغير ذلك من التأثيرات من خالل نقر تأثيرات الصورة Effect Picture .**  $\frac{2}{3}$  $\sim$ 图图 Clip Shapes SmartArt Picture Column Line Pie **أدراج األشكال :** Art **Illusti** Recently Used Shapes **يمكن أدراج أشكال مختلفة من مجموعة الرسومي التوضيحي التوضيحية التوضيحية التوضي**حية Sing...  $\blacktriangledown$  ( **Illustrations ومن مجموعة األشكال Shapes** G ? へへ { } N Lines **ننقر السهم الموجود فيها ومن القائمة المنسدلة**   $\mathcal{L} \setminus \mathcal{L} \setminus \mathcal{L} \setminus \mathcal{L} \setminus \mathcal{L} \setminus \mathcal{L} \setminus \mathcal{L} \setminus \mathcal{L} \setminus \mathcal{L}$  **نختار الشكل المطلوب .** Rectangles HODAQDHAO **Basic Shapes** ▣ㅇ△N*□△*◇ㅇ○⊙⊙⊙ ◉◔◔◯◻гĿ╱≎◒▯<del></del>◻ ◘◎◎⊙□☺♡९☆( ☺ㄱ () {} () {} **Block Arrows** ⇨⇦⇧↔╬⇕◈क़╚╚↰┚ € ≫ ∞ ∞ † ⇒ ⊳ ♪ ₽ ₽ 1 ₽ 骨帯の **Equation Shapes** 中一※≑≡孝 **Flowchart** □○◇*□*□□<del>○</del>♂○○△○ ◦◡▭▭▧⊕ឃ◕▵▿ಆ◻ QAMO **Stars and Banners 株嫌夕太寒寒曲曲像像像像** 本来出现儿月以前 **Callouts** 电电电电电电压缺口电压 明日氏天皇

#### MICROSOFTEXCEL 2007

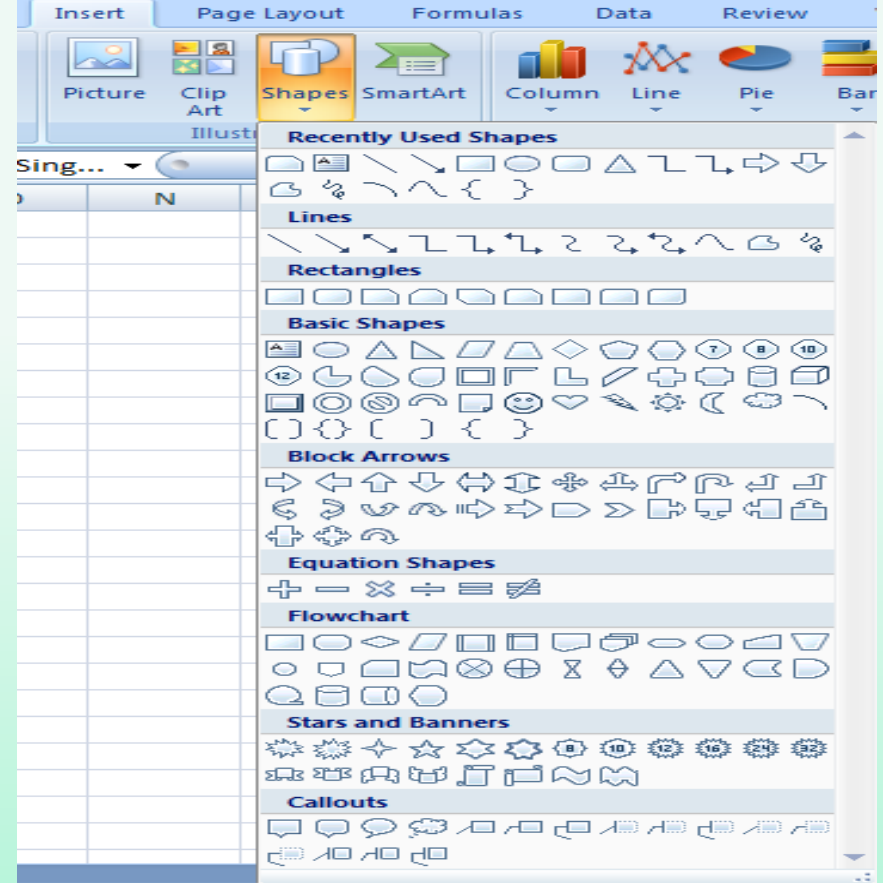

**بعد أختيار الشكل المطلوب يمكن تغيير نمطه من مجموعة األدوات Tools Drawing وتنسيق Formatوالوصول الى النمط المطلوب .** 

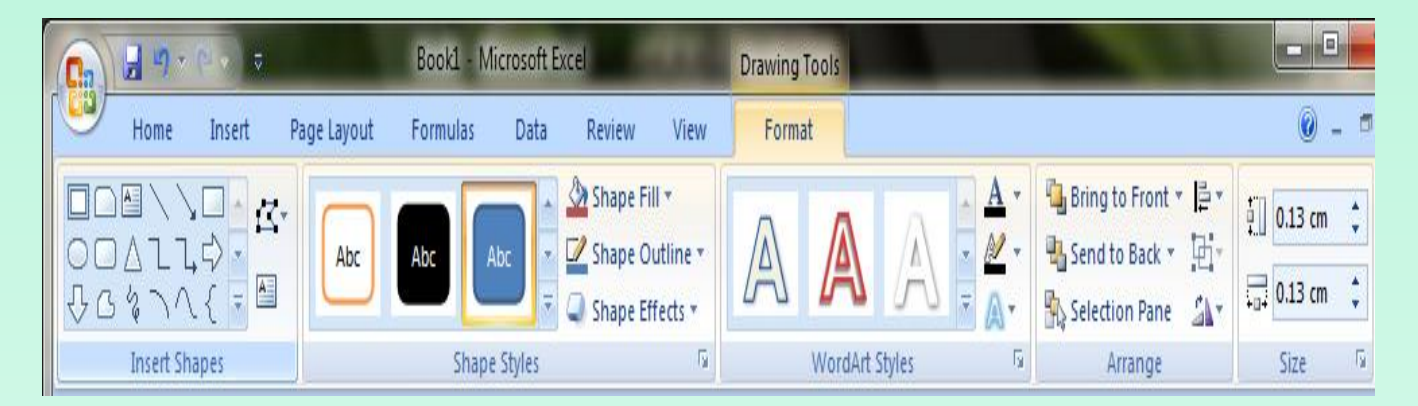

**من Art Smartيمكن أختيار الشكل المطلوب حسب عناوين المجاميع الموجودة لعمل مخطط مجموعة**

**هيكلي لتوضيح بنية شركة أو مؤسسة رسمية .**

#### MICROSOFTEXCEL 2007

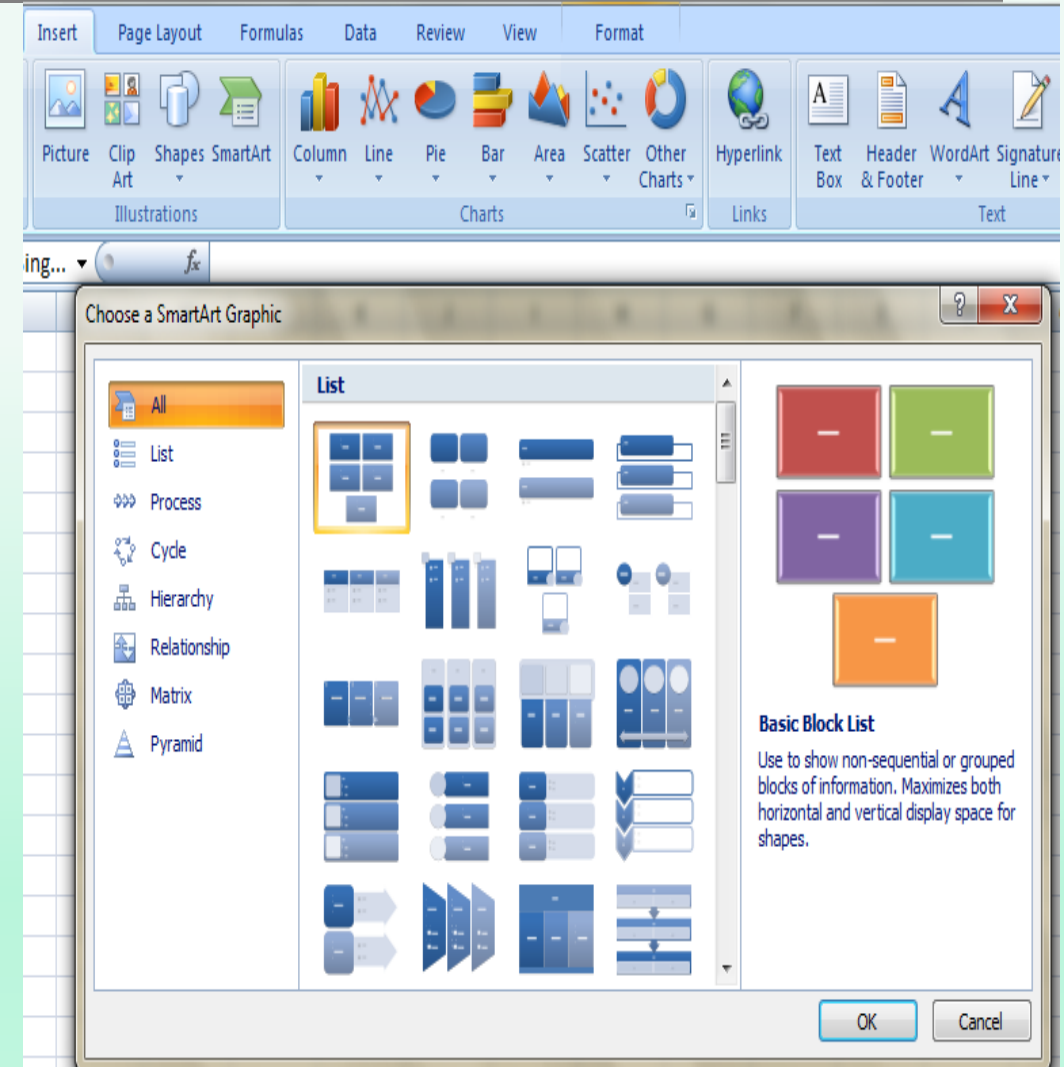

**بعد أختيار الشكل المطلوب يمكن تغيير Tools وتصميم Design الوصول نمطه من مجموعة األدوات الى النمط المطلوب**

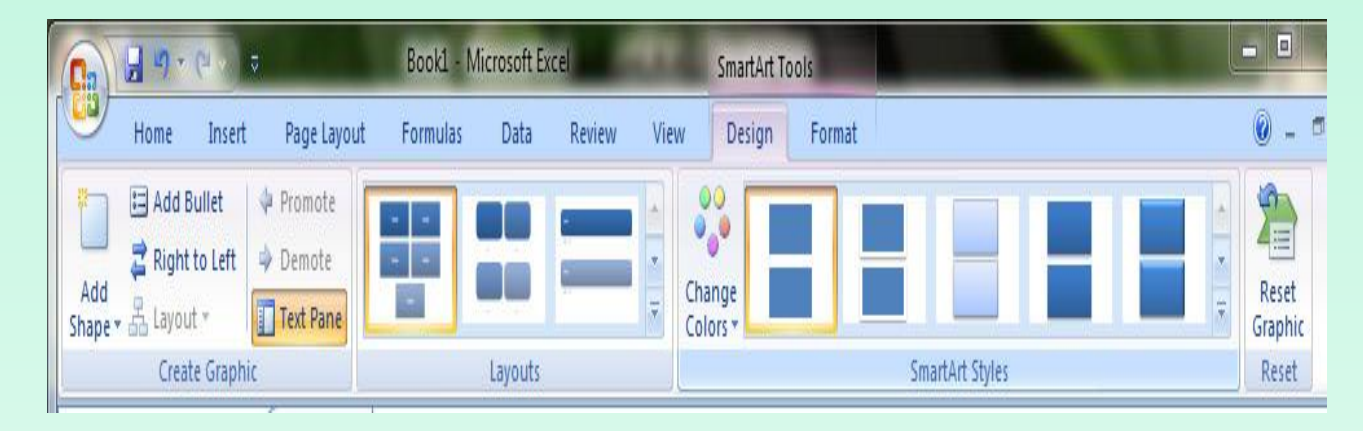

## **فعندما ننشىء مخططا هيكليا يمكن أختيار نمط المخطط المطلوب وأجراء التنسيقات الالزمة من حيث**

**تعديل محتوى المخطط أو نوعه أوألوانه كما في الشكل**

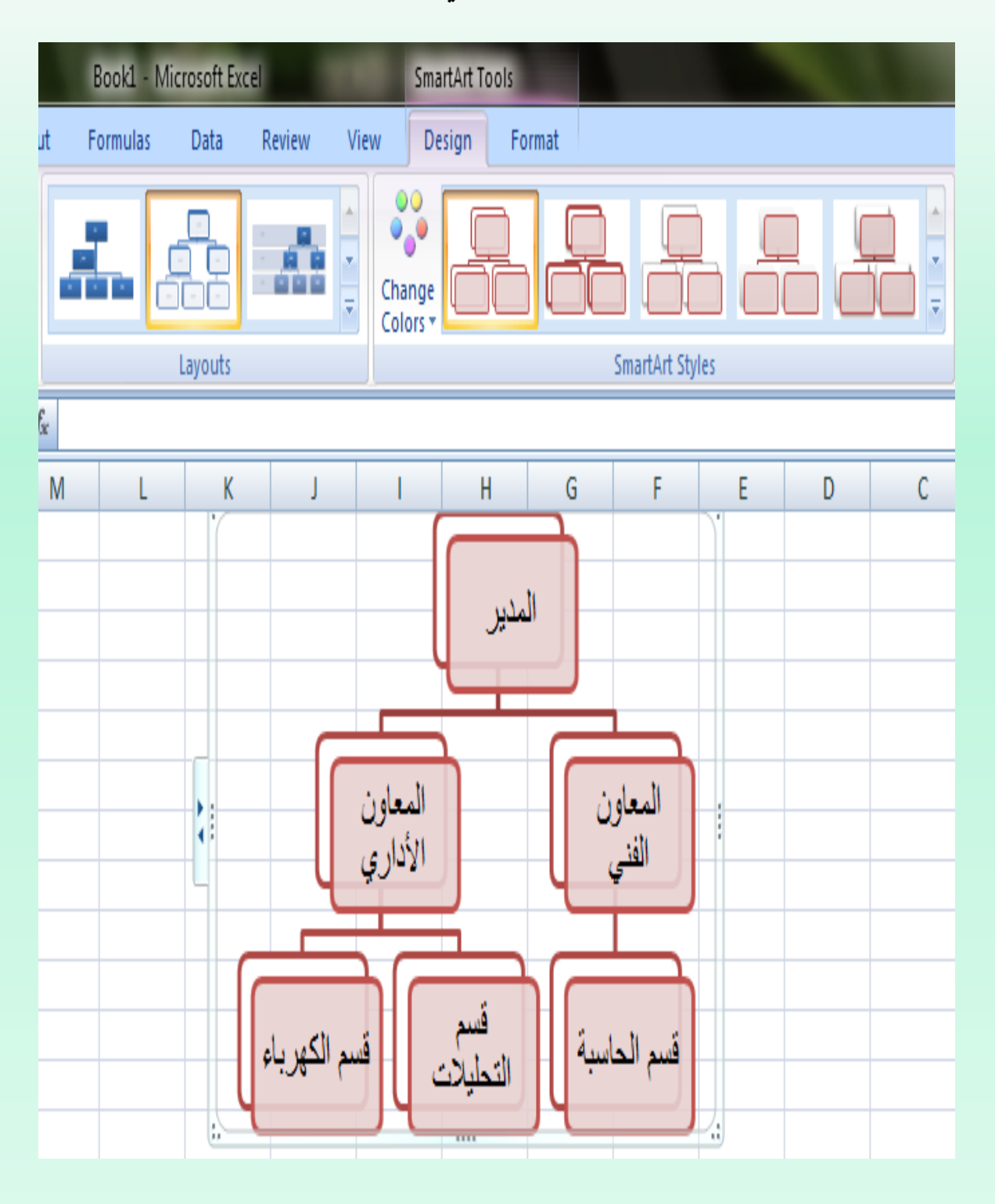

**السمــــات : أن السمات هي مجموعة الخصائص التي تطبق على المصنف بما يحتويه من تصميم ومخططات والوان وتغييرها حسب الرغبة ويمكن الوصول اليها وتطبيقها على المصنف بالذهاب الى تخطيط الصفحة ومنها الى السمات Themes نفتح قائمة السمات المنسدلة ومنها نختار السمة Layout Page**

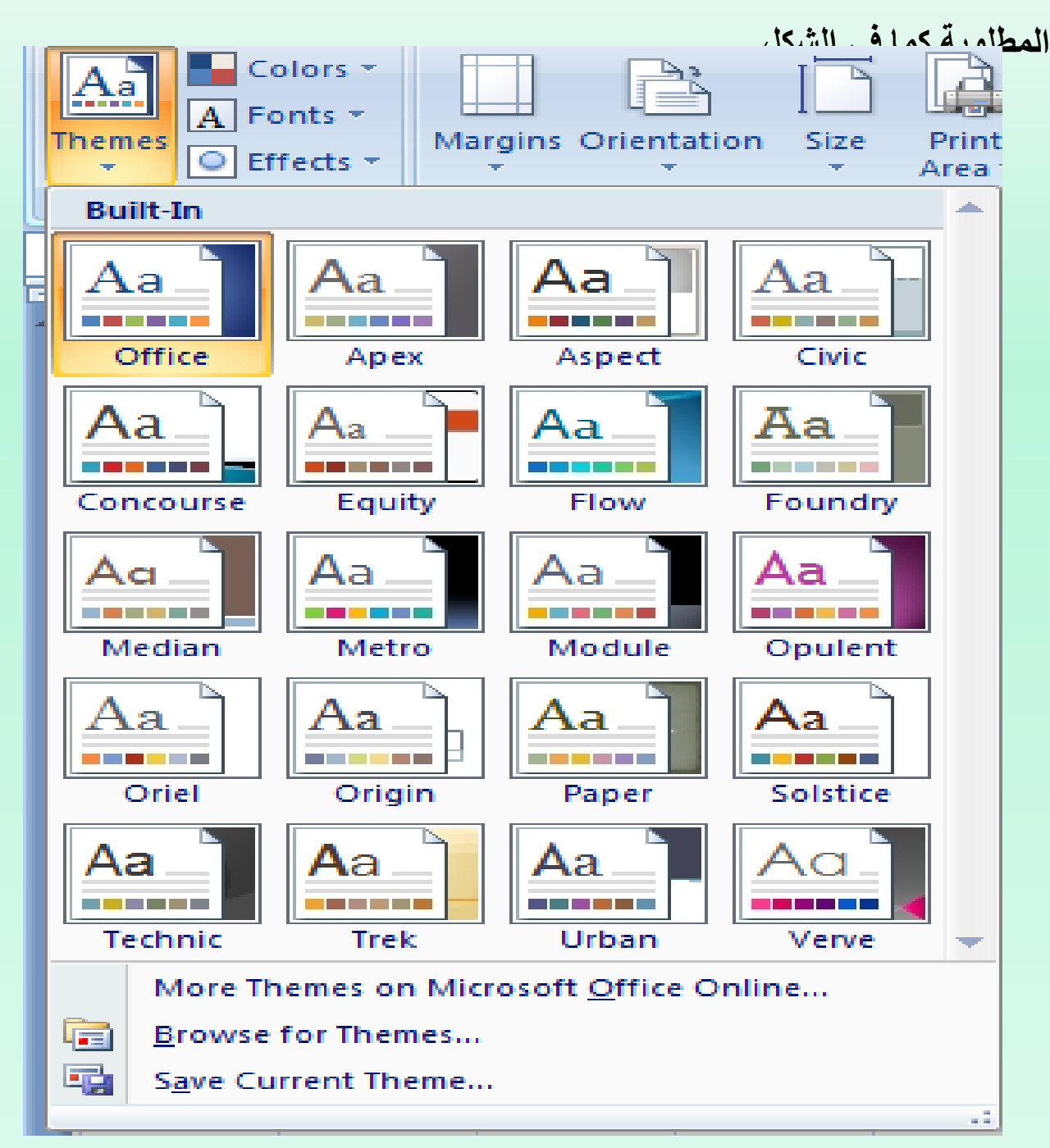

**إعداد الصفحة: بالنقر على تبويب Layout Pageوالذهاب الى أعداد الصفحة** Setup Page **تخطيط الصفحة نالحظ فيها مجموعة من الخيارات التي تخص أعدادات الصفحة كما في الشكل**

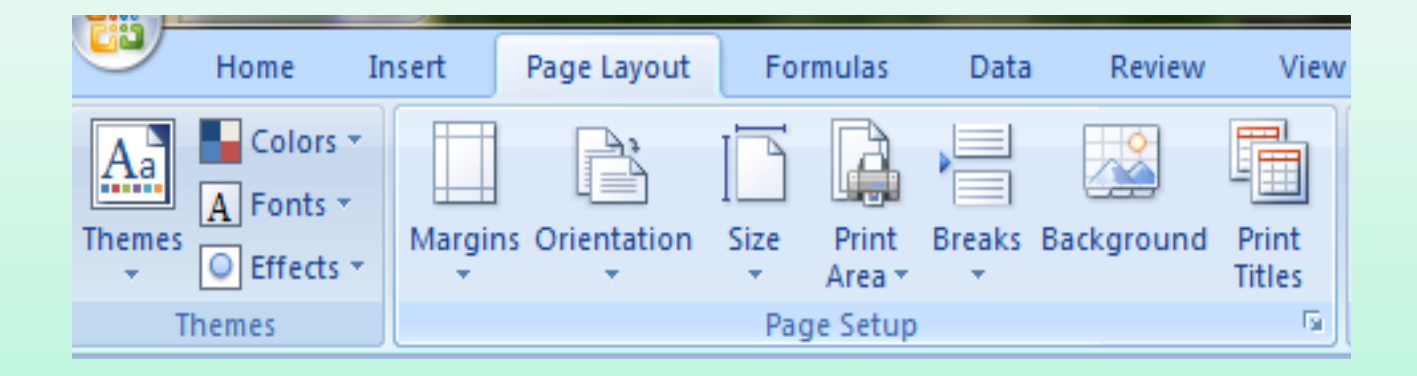

**الخيارات المتاحة: ا لهوامش .Margins حيث يمكن تغيير هوامش الصفحة . حيث يمكن جعل الصفحة باألتجاه العمودي Portraitأو باألتجاه األفقي ا ألتجاه .Orientation . Landscape ا لحجم .Size حيث يمكن تحديد حجم الورقة من هذا التبويب . Printحيث يمكن من هنا تحديد خلية أو مجموعة خاليا أو منطقة معينة منطقة الطباعة :-Area من الورقة لطباعتها . -: حيث يمكن من خاللها وضع فواصل محددة في الصفحة أو أزالتها . ا لفواصل Breaks :- حيث يمكن تغيير شكل خلفية الصفحة ووضع صورة أومخطط محدد على ا لخلفية .Background خلفية الصفحة . Print : حيث يمكن من خاللها فتح نافذة أعدادات الصفحة المعروفة في طباعة العناوين .Titles األصدارات السابقة Excelوالتعامل معها كما في الشكل.** 

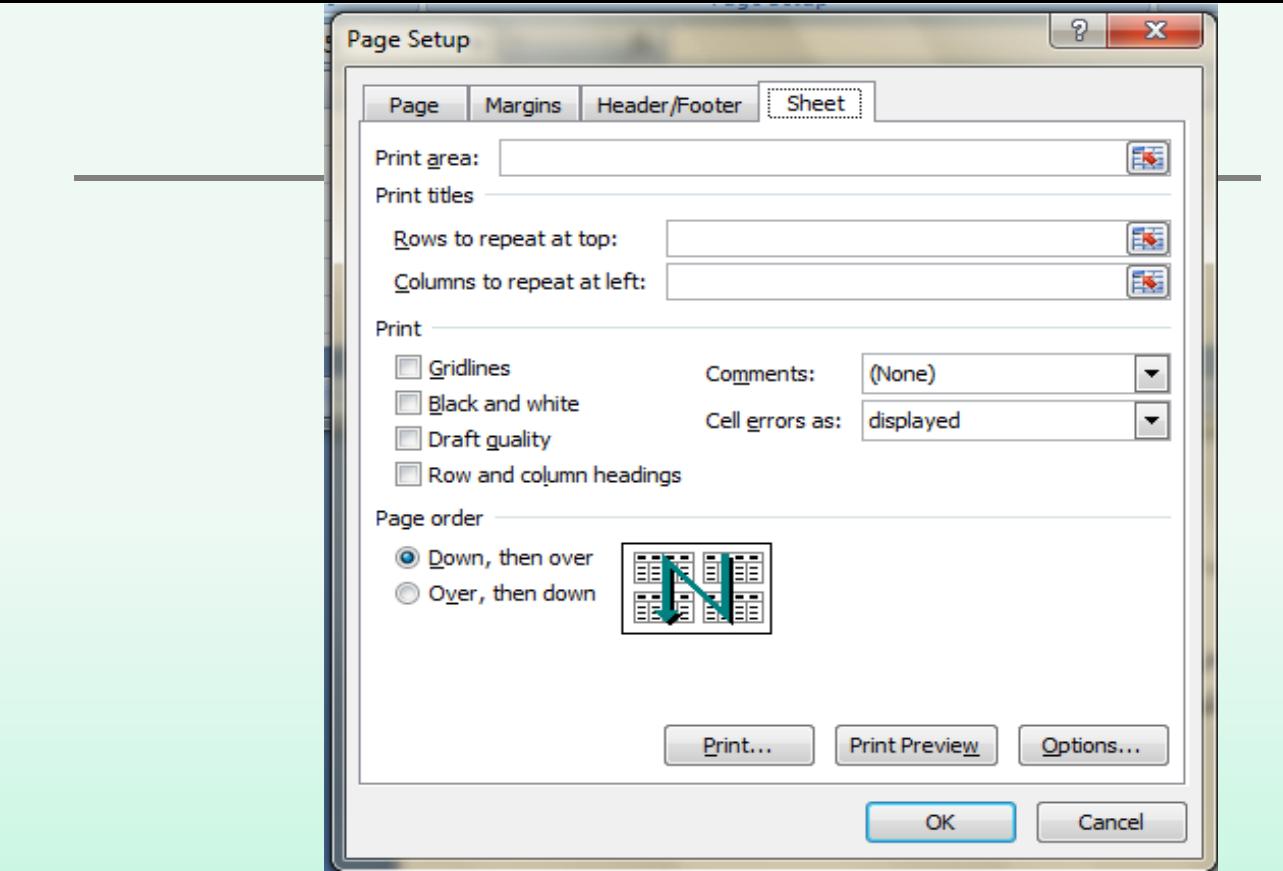

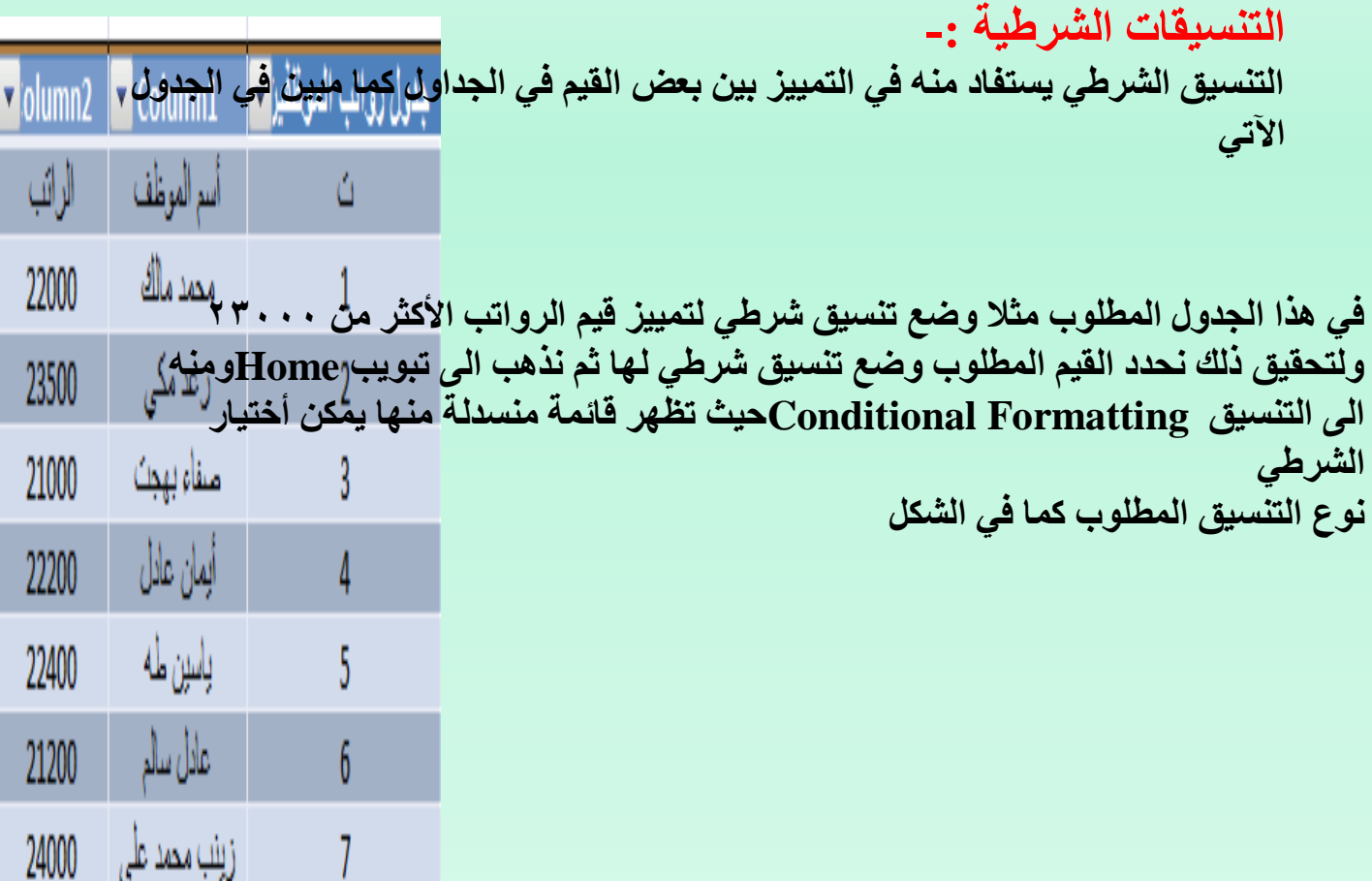

أحمد جاسم

8

21100

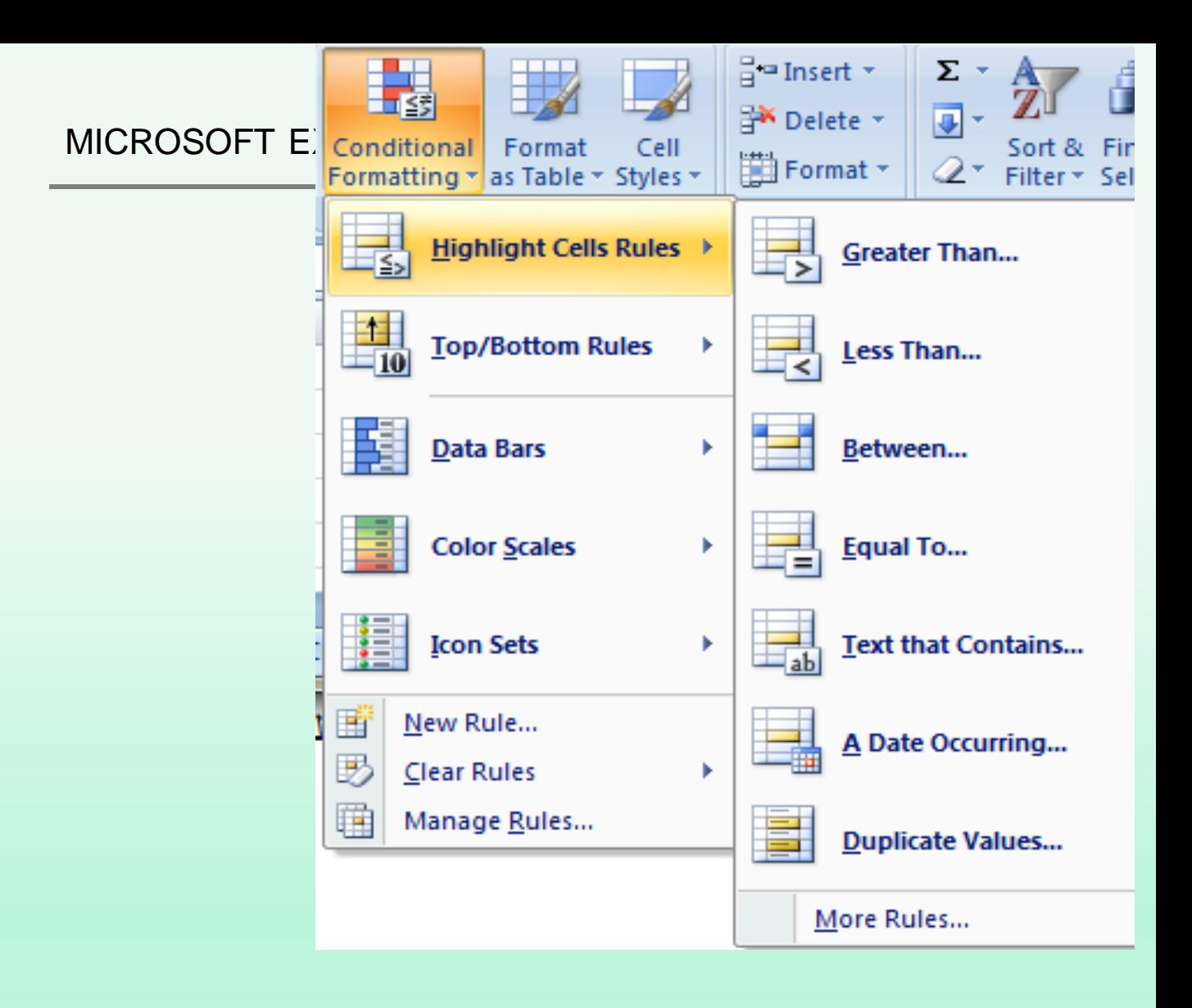

#### **عند تطبيق أحد التنسيقات المتوفرة يصبح الجدول بالشكل اآلتي**

**:**

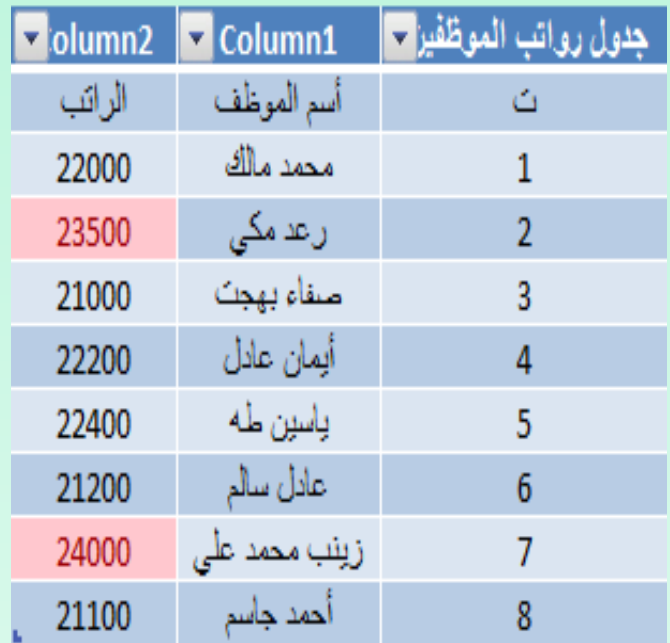

**حماية األوراق : يمكن وضع حماية على ورقة بحيث نمنع اآلخرين من العبث بالمعلومات المهمة الموجودة فيها بالذهاب Review ومنه الى مجموعة التغييرات Changes ننقر حماية الورقة الى المراجعة**

**Sheet Protect فتظهر النافذة اآلتية كما في الشكل .** 

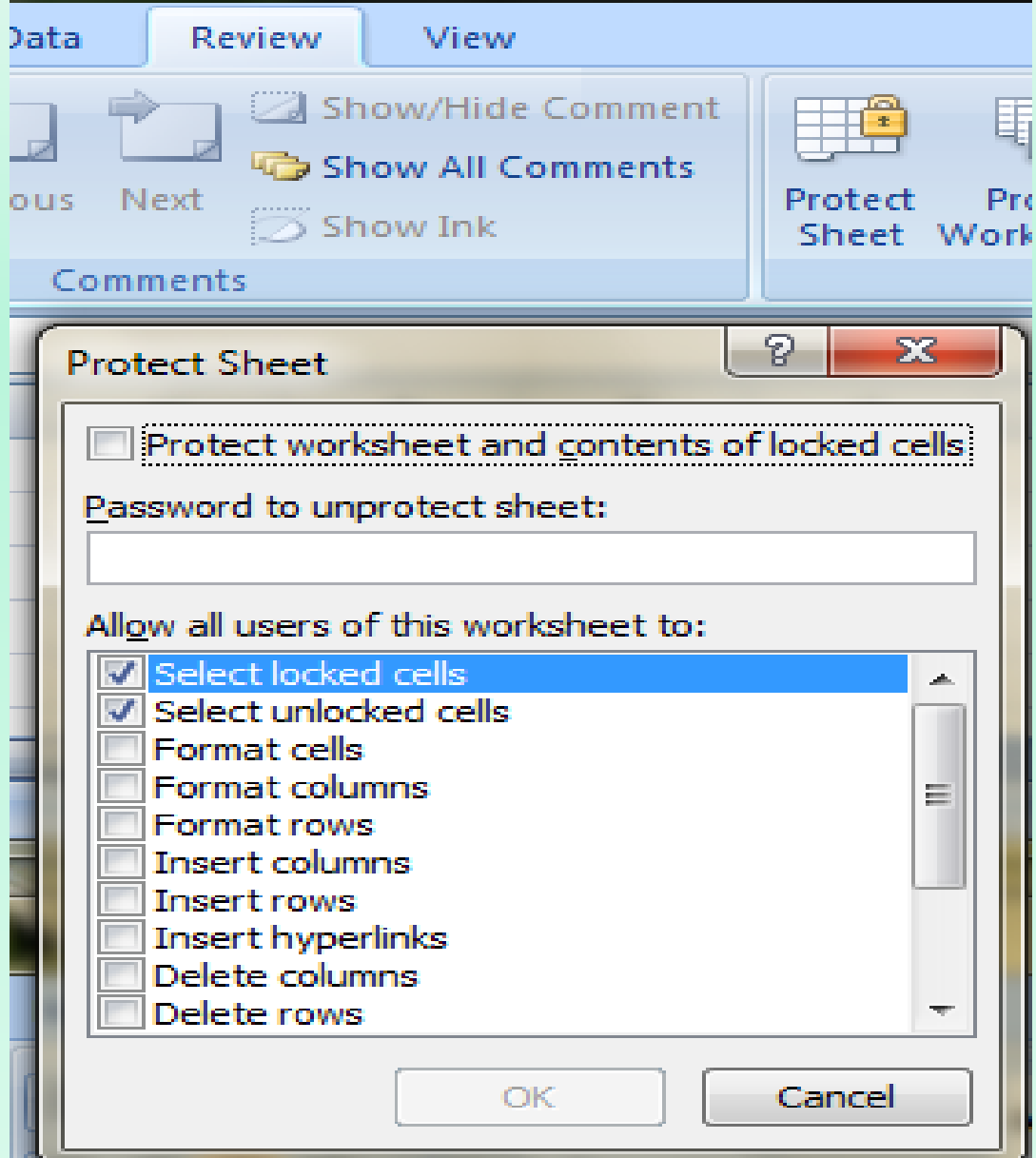

#### MICROSOFTEXCEL 2007

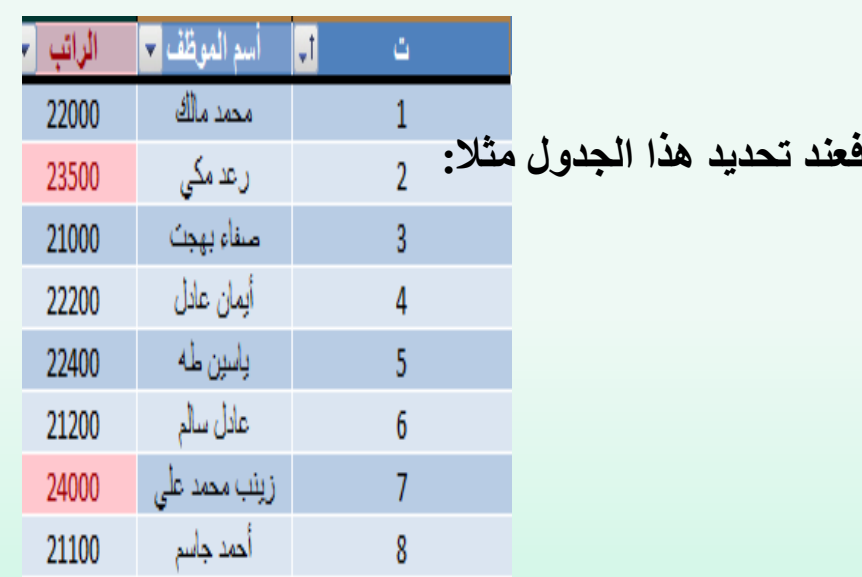

**وأدخال كلمة مرور سرية لحماية المعلومات في OK فتظهر نافذة ثانية لتأكيد الجدول وبعدها نضغط**

و**بعد ذلك عندما نحاول تغيير أي من مفردات البيانات في الجداول التتمكن من ذلك وتظهر لنا كلمة المرور المذكورة** الرسالة الأعترا**ضية الآتية** 

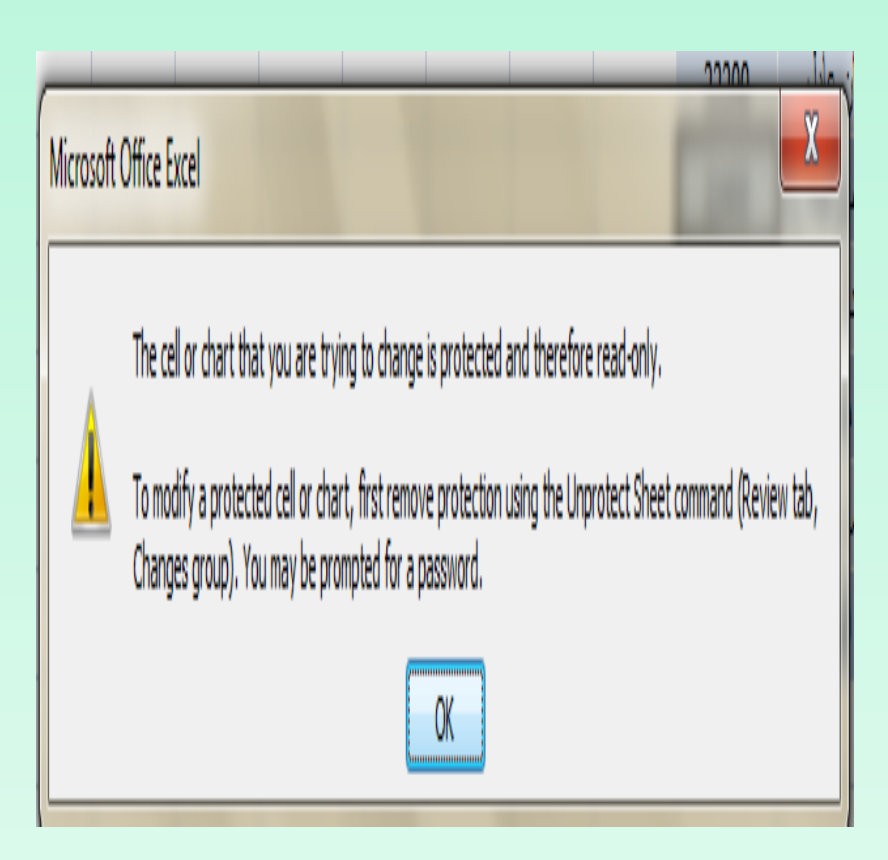

**التحقق من صحة البيانات : أن التحقق من صحة البيانات يعني تحديد شروط معينة ألدخال البيانات ويتم ذلك كاآلتي : نفترض أن قيم الرواتب المدخلة في الجدول اآلتي يجب أن التقل عن 20000 والتزيد عن**

<sup>25000</sup> **ولتحقيق ذلك نحدد الخاليا المطلوب التحقق من بياناتها في الجدول:**

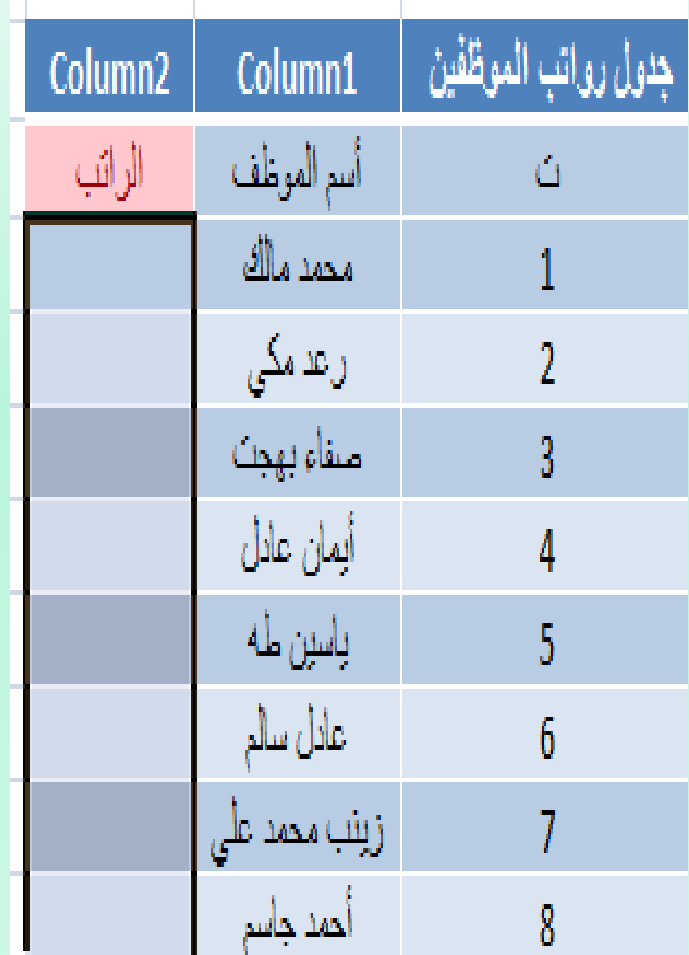

**نذهب الى تبويب البيانات Dataومنه الى أدوات البيانات Tools Dataننقر التحقق من صحة البيانات Validation Dataفتظهر لنا النافذة الخاصة بالتحقق من صحة البيانات كما في الشكل التالي** 

**حيث من تبويب Settings نختار نوعية الترقيم Number Whole والقيمة الدنيا للراتب ونحدد القية العظمى في الجدول .ثم ننتقل الى message Inputونكتب في الشريط األول عنوان لرسالة التحذير وفي الشريط الثاني نكتب عبارة توضيحية للقيم الممكن أدخالها في**

**الجدول.وفي تبويب Alert Error نكتب عبارة تظهر عندما ندخل قيمة خاطئة .** 

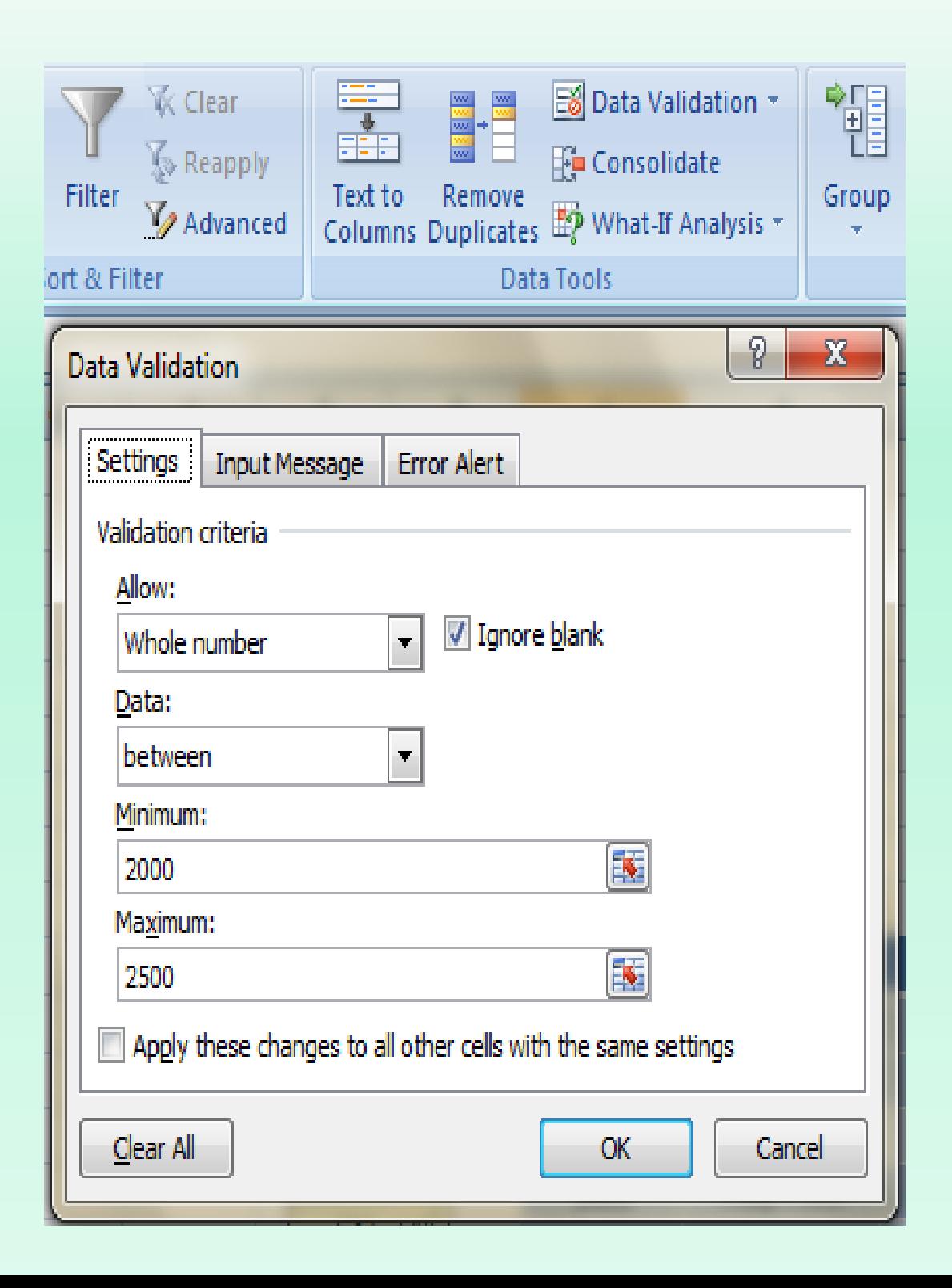

**الرأس والتذييل: يمكن أنشاء رأس وتذييل لصفحات المستند في برنامج Excelوذلك بالذهاب الى تبويب أدراج Insert ومنه الى مجموعة النص Text وفيها ننقر الرأس والتذييل** &Header  **فيظهر لنا تبويب أدوات الرأس والتذييل Tools Footer& Headerحيث نالحظ أنها Footer مقسمة الى أربعة مجاميع كما في ال شكل**

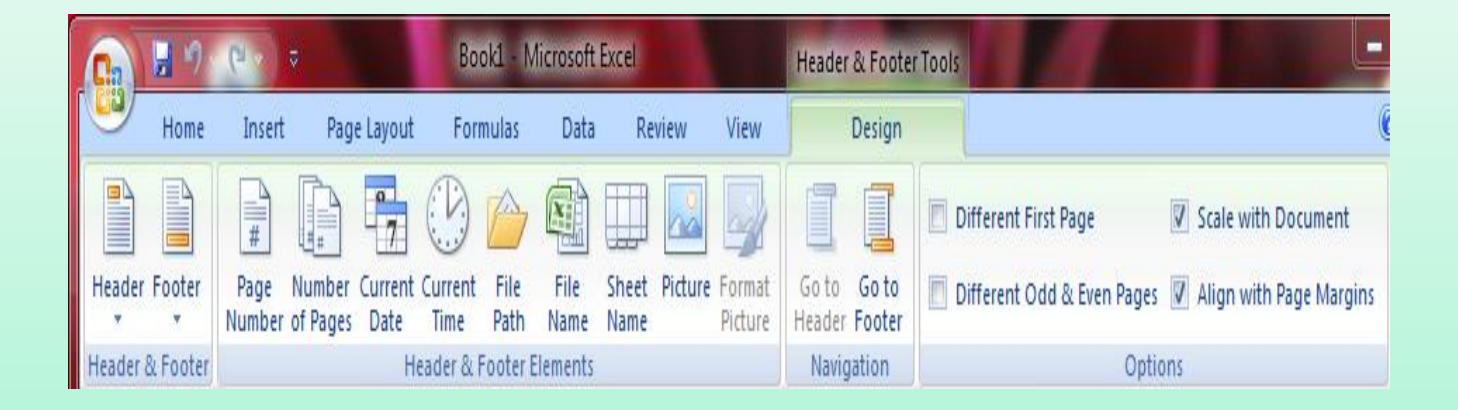

**<sup>1</sup> - مجموعة الرأس والتذييل.Footer& Headerحيث تظهر لكل من الرأس والتذييل قائمة منسدلة بأرقام الصفحات واألوراق والمالحظات الممكن أدراجها في الرأس والتذييل . -2 مجموعة عناصر الرأس والتذييل .Elements Footer& Headerحيث يمكن أدراج رقم الورقة أو الرقم الذي يمثل عدد أوراق المصنف أو أدراج التأريخ أو الوقت أو أي عنصر من العناصر الظاهرة . 3 -مجموعة األنتقال. Navigationحيث يمكن منها األنتقال من الرأس الى التذييل وبالعكس . الخيارات4. Optionsحيث يمكن منها جعل الصفحة األولى ضمن ترقيم المستند أو خارج الترقيم وكذلك يمكن جعل ترقيم الصفحات الفردية يختلف عن ترقيم الصفحات الزوجية . يمكن الذهاب الى رأس وتذييل الصفحة عن طريق تبويب تخطيط الصفحة ومنه الى أعداد الصفحة وعند النقر على السهم الموجود في الزاوية اليمنى السفلى تفتح نافذة أعداد الصفحة المعروفة في األصدارات السابقة ل Excelكما في الشكل .** 

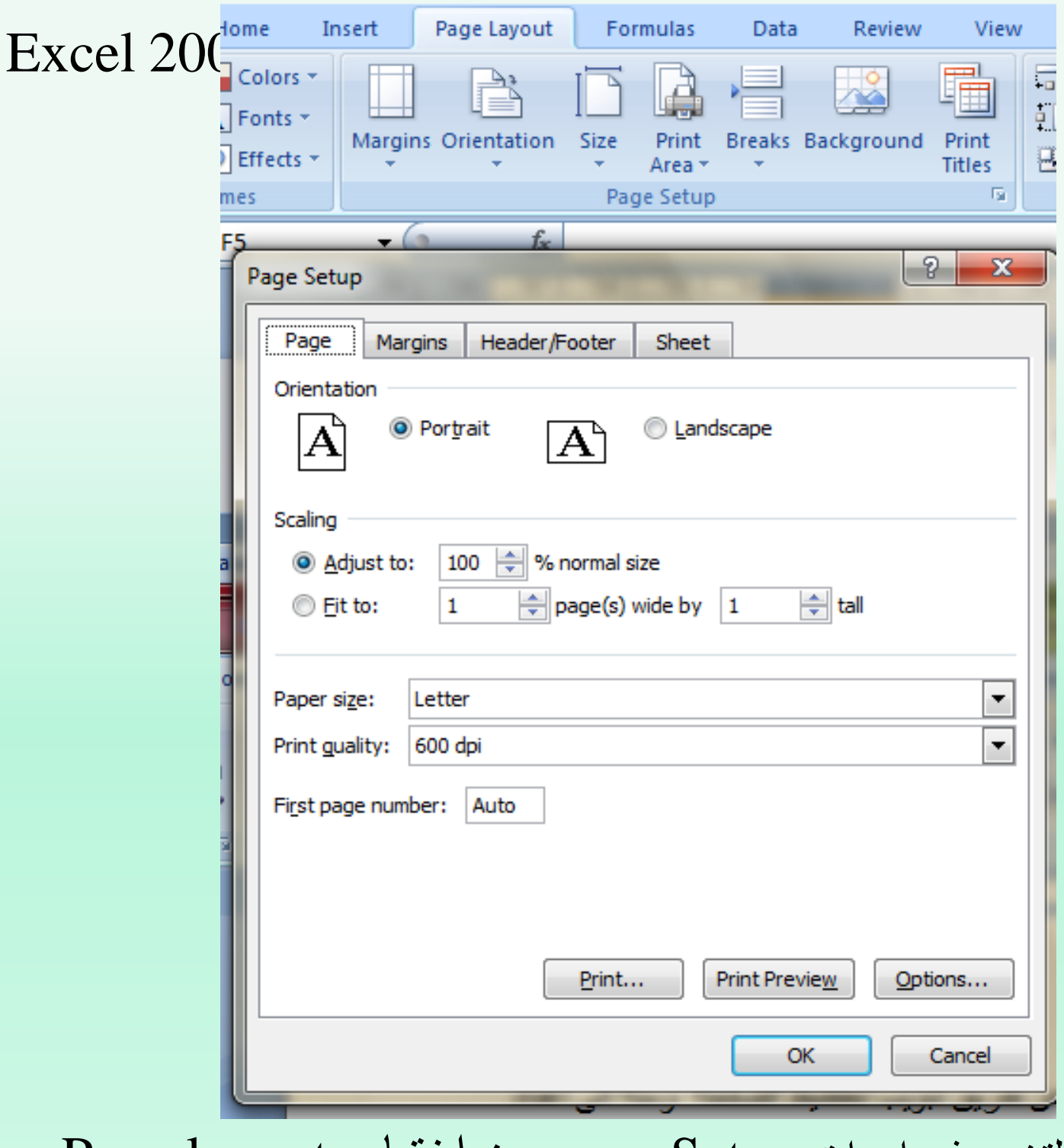

التغيير في إعدات Setup page من اختيار layout Page الصفحة من المربع الحواري تغيير اتجاه الصفحةعرضاً أو طولاً – وحجم الصفحة .......الخ كما هو موضح بالشكل **في هذه النافذة عندما نفتح تبويب الرأس والتذييل يمكن الوصول الى نافذة الرأس المخصص**

**Header Customأو نافذة التذييل المخصص Footer Customكما في الشكل .** 

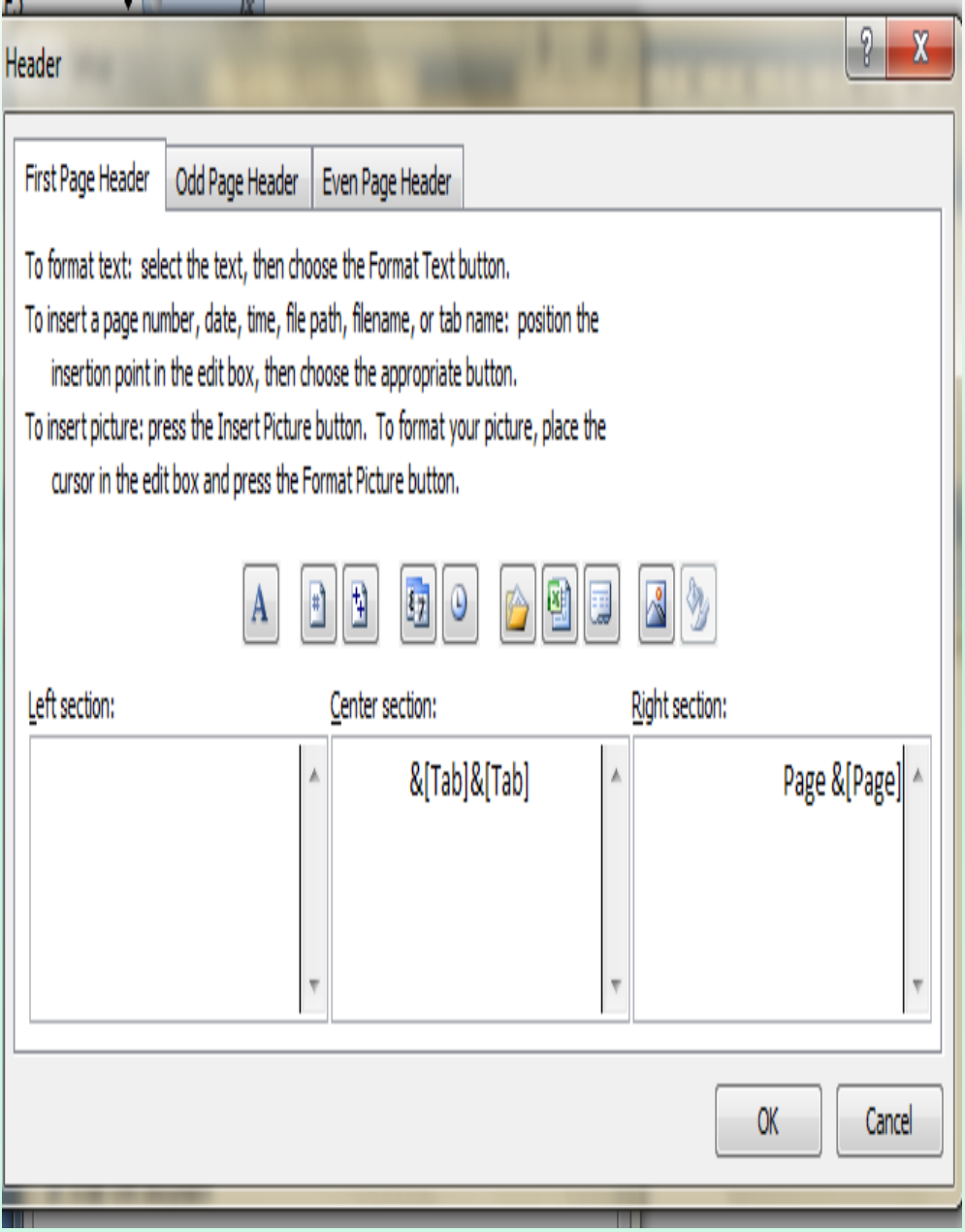

**حيث يمكن أجراء التنسيقات الالزمة للرأس والتذييل عن طريقهما .**

**مكتبة الدوال: بالذهاب الى تبويب العالقات Formulasنجدها مقسمة الى أربع مجموعات : المجموعة األولى هي مكتبة Library Functionحيث نالحظ في يسارها الرمز أدراج الدوال**

```
دالة الذي عند النقر عليه تنفتح نافذة أدراج الدوال كما في الشكل
```
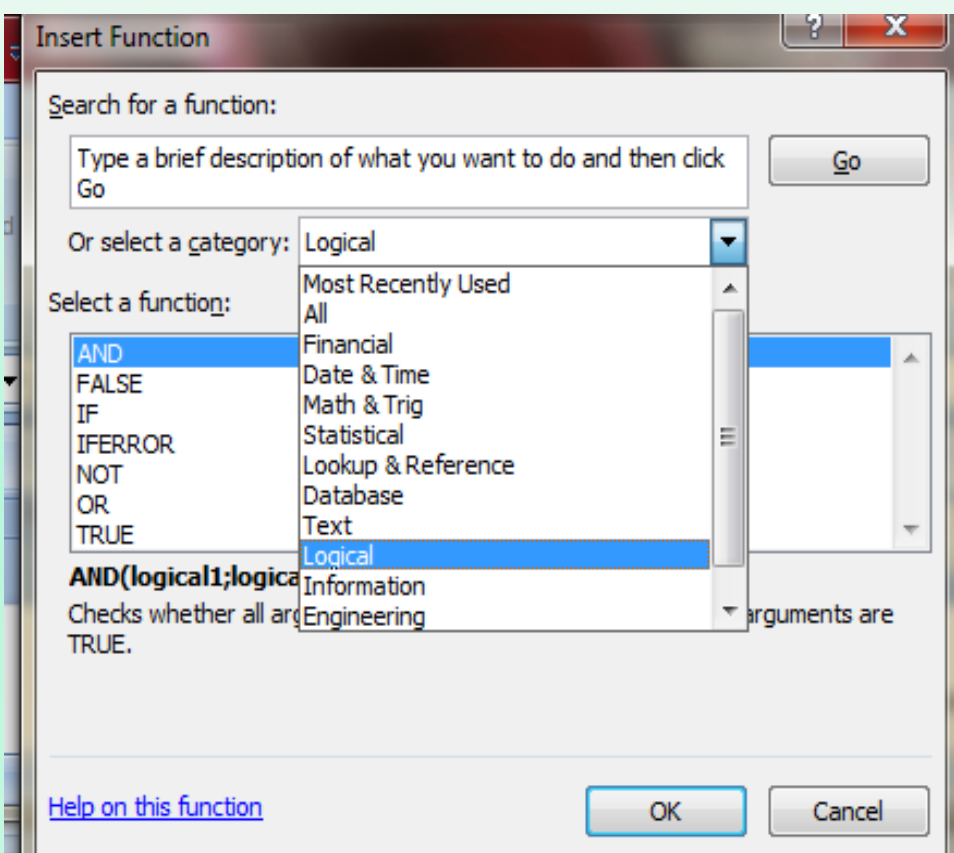

**من هذه النافذة يمكن أختيار فئة Categoryالمطلوب أستخدامها كما في هذا المثال تم الدوال . الخND,OR,NOT,TURE,FALSE) Logical المنطقية الدوال أختيار كما يحتوي هذا التبويب مجامبع الدوال اآلتية: محموعة1. AutoSumالتي تحتوي الدوال )...,Min, Max, Sum الخ . ) مجموعة2. Used Recentlyالتي تحتوي الدوال التي أستخدمت مؤخرا . مجموعة3. Financialالتي تحتوي الدوال المالية . مجموعة4. Logicalالتي تحتوي الدوال المنطقية .** 

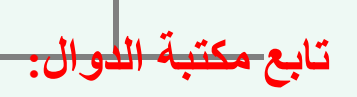

**دالة ا ذي عند النقر عليه تنفتح نافذة أدراج الدوال كما في الشكل**

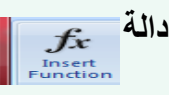

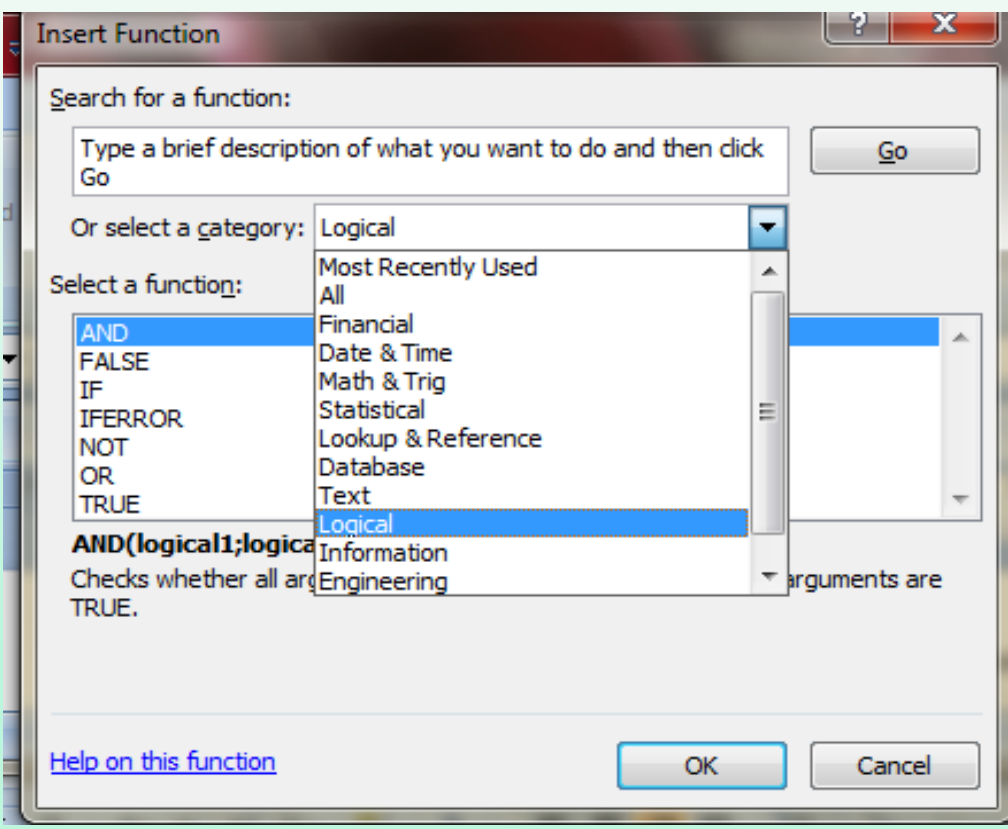

**مجموعة5. Textالمالتي تحتوي الدوال الخاصة بالنصوص . مجموعة6. Time& Dateالتي تحتوي الدوال الخاصة بالتأريخ والزمن . مجموعة7. Reference &Lookupالتي تحتوي الدوال الخاصة بموقع ومرجع الخلية . مجموعة8. Trig & Mathالتي تحتوي الدوال الخاصة بالرياضيات والمثلثات . مجموعة9. Function Moreالتي تتكون من أربع مجاميع فرعية : األولى Statisticalالتي تمثل الدوال األحصائية . الثانية Engineeringالتي تمثل الدوال الهندسية . الثالثة Cubeالتي تمثل الدوال التكعيبية . الرابعة Informationالتي تمثل الدوال المعلوماتية .** 

**الربط الفائق:**

**يمكن األستفادة من خاصية الربط الفائق باألنتقال من خلية الى أخرى ضمن نفس المستند أو األنتقال من ورقة عمل الى أخرى أو األنتقال الى مستند آخر في أي مكان داخل الحاسبة . نالحظ في الجدول أدناه أنه عند أنشاء ربط فائق Hyperlink على الخلية 3 Cتظهر نافذة أدراج الربط الفائق Hyperlink Insertكما في الشكل.** 

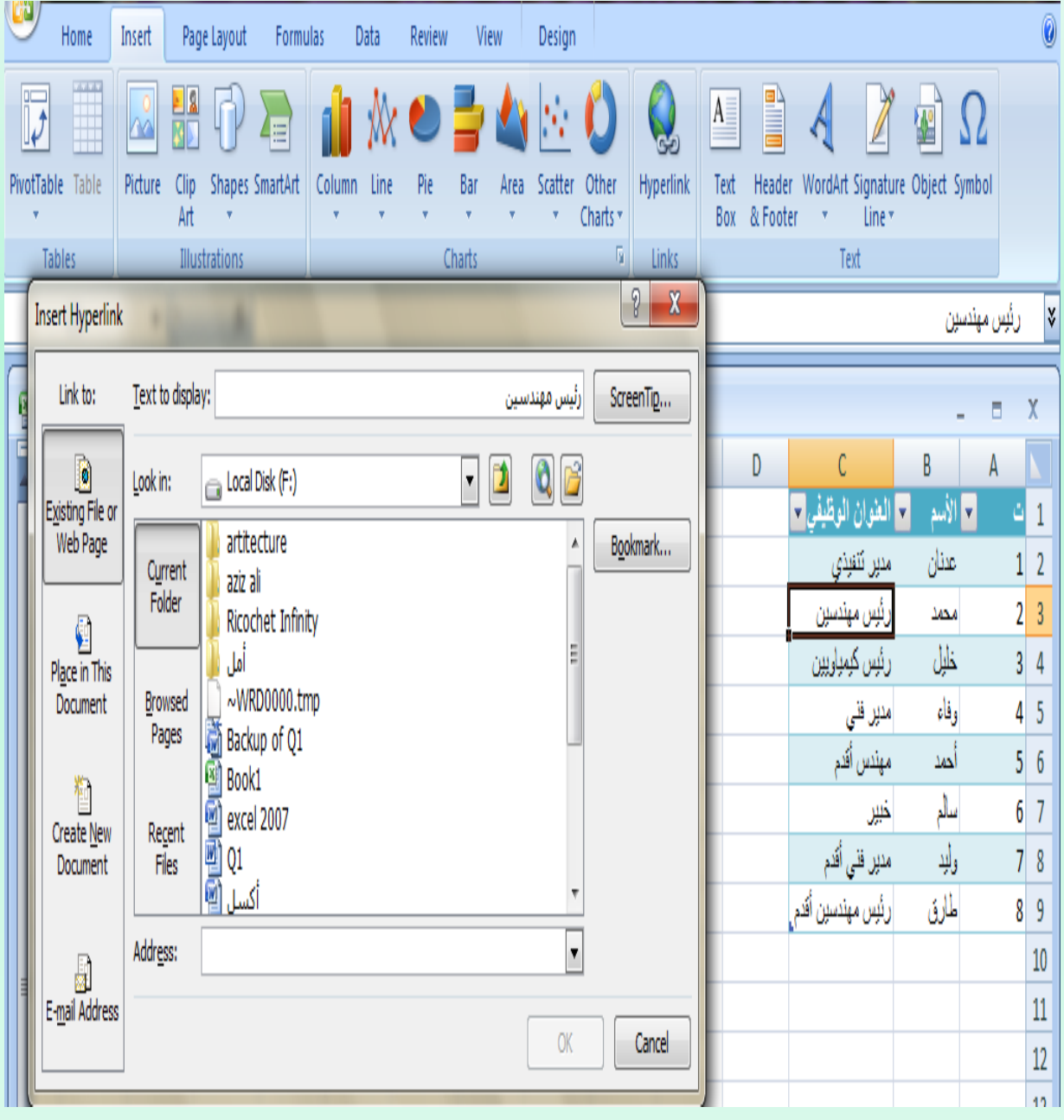

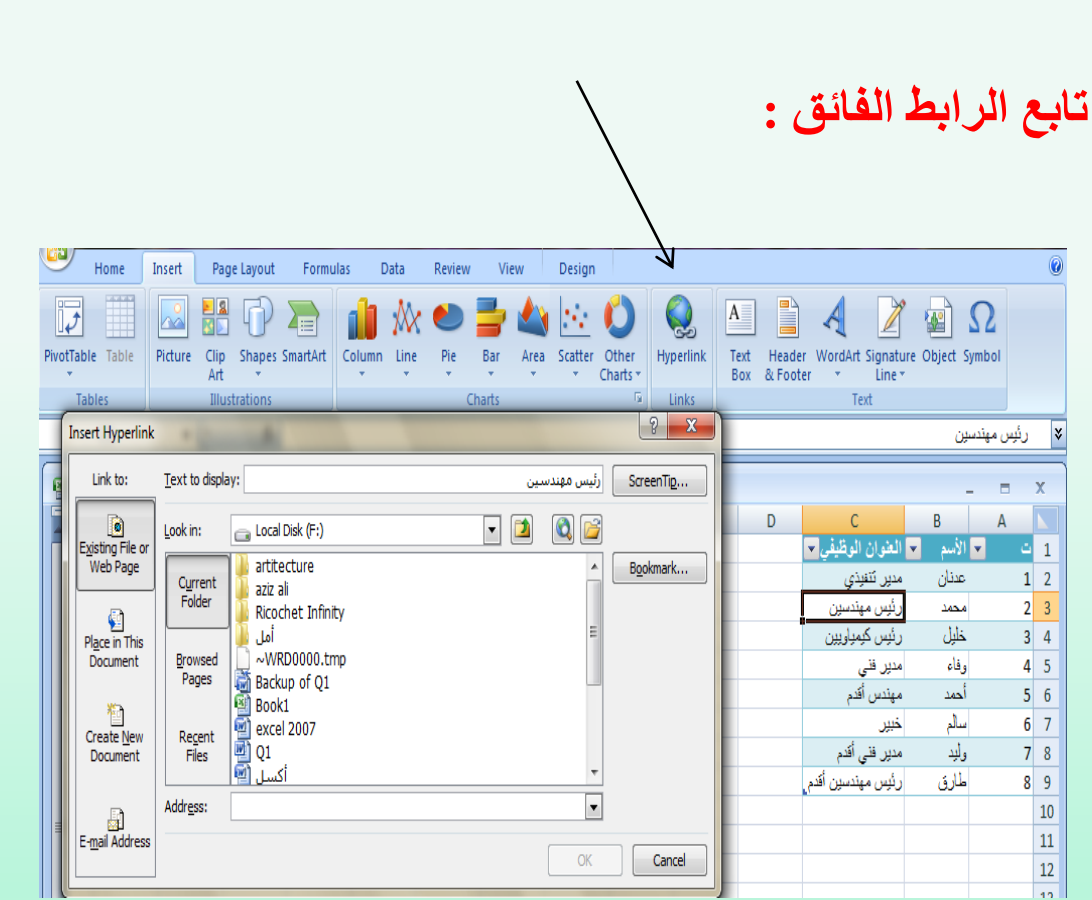

**نالحظ في display to Textالذي يبين الخلية الخاصة بالربط الفائق وفي هذه النافذة شريط يسار to Linkالذي يحدد موقع الربط الفائق المزمع أنشاؤه أما في ملفات النافذة نالحظ اللوح** Place in **المستند هذا في موقع أوExisting File or Web Page موجودة أو صفحة ويب thisأو انشاء مستند جديد Document New Createأو عنوان بريد Documents Emailحيث نختار منها الموقع المطلوب ثم نحدد الموقع المطلوب الربط ألكتروني Address اليه ثم نضغط OK . اآلن عندما C يتم األنتقال الى الصفحة التي تم أجراء الربط الفائق اليها نضغط على الخلية 3 كما في الشكل**

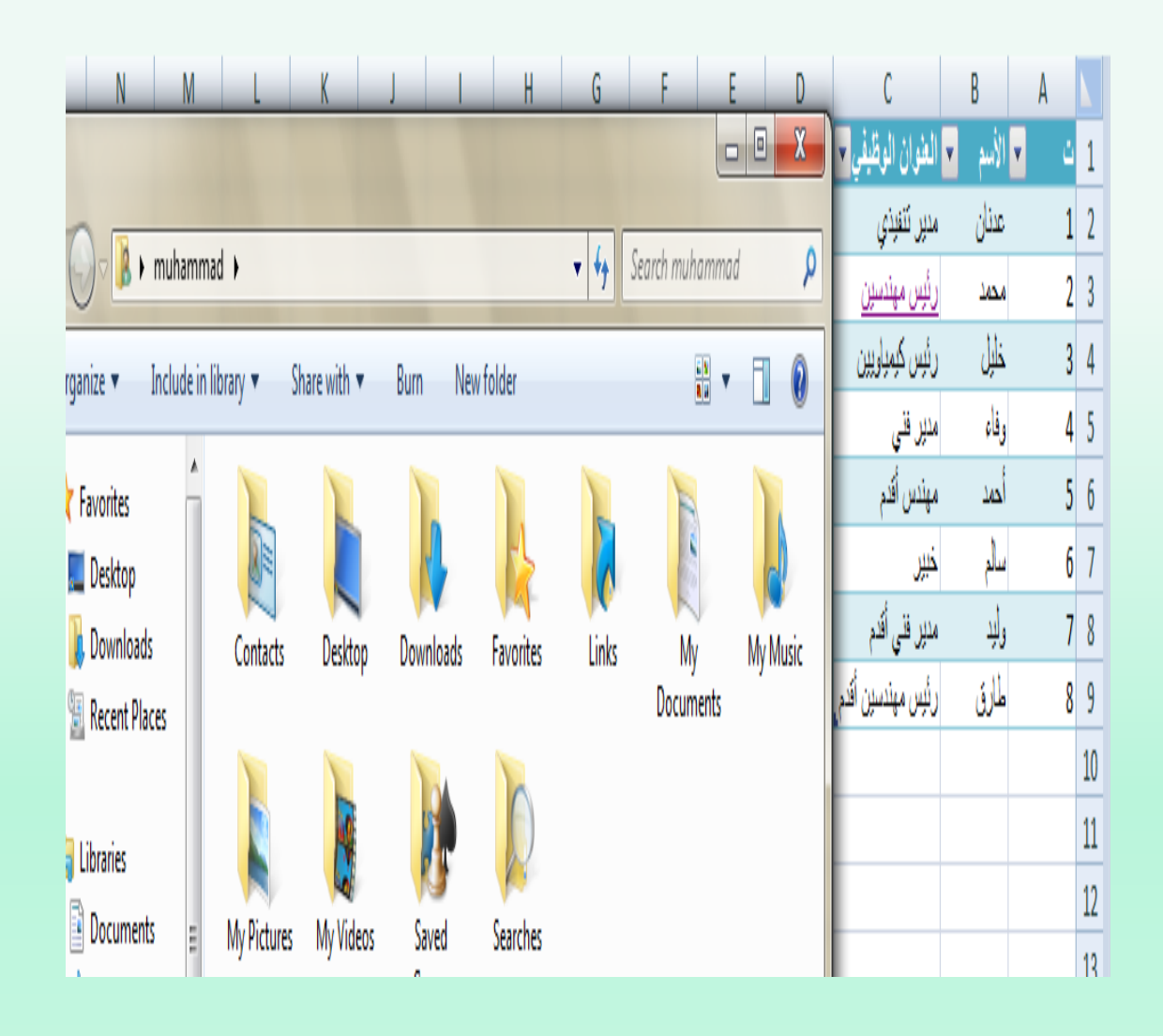

### **المخططات:**

**المخططات هي وسيلة ألظهار البيانات الخاصة بورقة العمل في رسوم بيانية ، حيث أن المخططات تعطي فكرة سريعة وواضحة عن المعلومات المسطرة في ورقة العمل . يمكن أنشاء المخططات على ورقة العمل ذاتها أو على ورقة عمل جديدة . لنفترض لدينا البيانات اآلتية الخاصة بأنتاج أحد المصانع المتخصصة بأنتاج مكونات أجهزة**

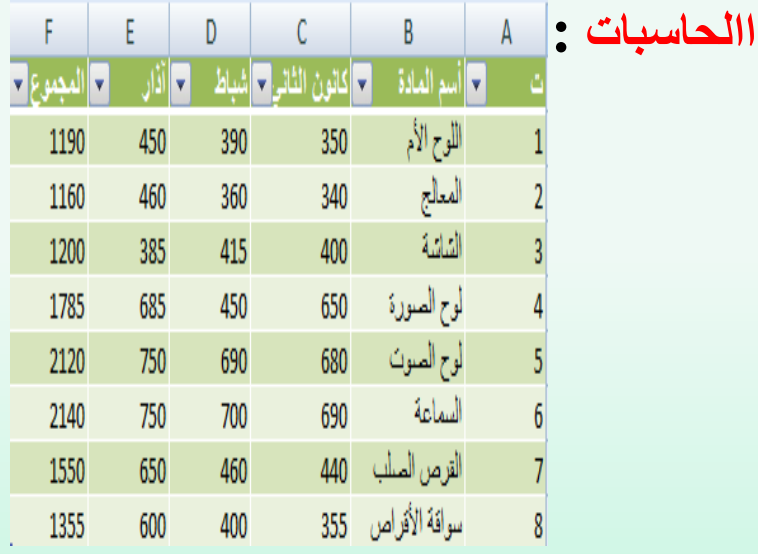

**المطلوب أنشاء مخطط Chartيوضح المعلومات الموجودة في الجدول وللقيام بذلك نذهب الى تبويب أدراج Insertوفيه الى مجموعة المخططات حيث يمكننا أختيار نوع المخطط أستنادا الى المجموعات الفرعية اآلتية كمافي ال شكل**

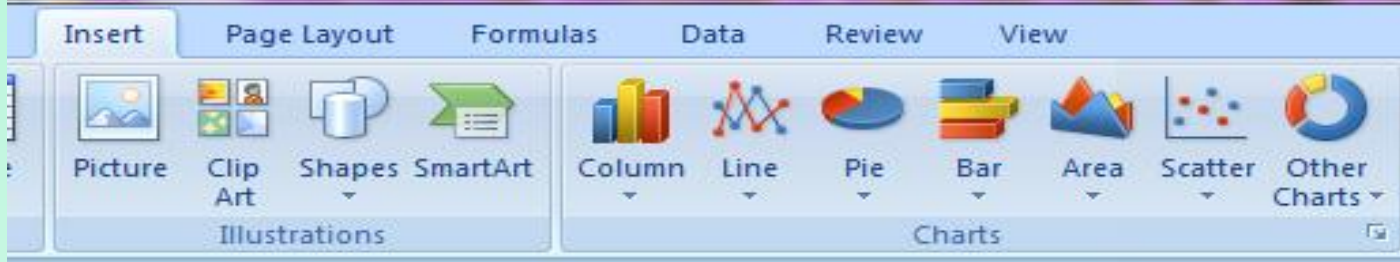

**مجموعة1. columnالتي تحتوي مجموعة من المخططات العمودية الشكل . مجموعة2. Lineالتي تحتوي مجموعة من المخططات الخطية . مجموعة3. Pieالتي تحتوي مجموعة من المخططات الدائرية. مجموعة4. Barالتي تحتوي مجموعة من المخططات األفقية . مجموعة5. Areaالتي تحتوي مجموعة من المخططات التي تغطي المساحة . مجموهة6. Scatterالتي تحتوي مجموعة من المخططات المبعثرة .** 

**7 -مجموعة. Chart Other تحتوي مجموعة من المخططات األضافية المنوعة. عند الضغط على السهم الموجود في الزاوية اليمنى السفلى من مجموعة Chartsتظهر نافذة أدراج المخططات كما في الشكل.**

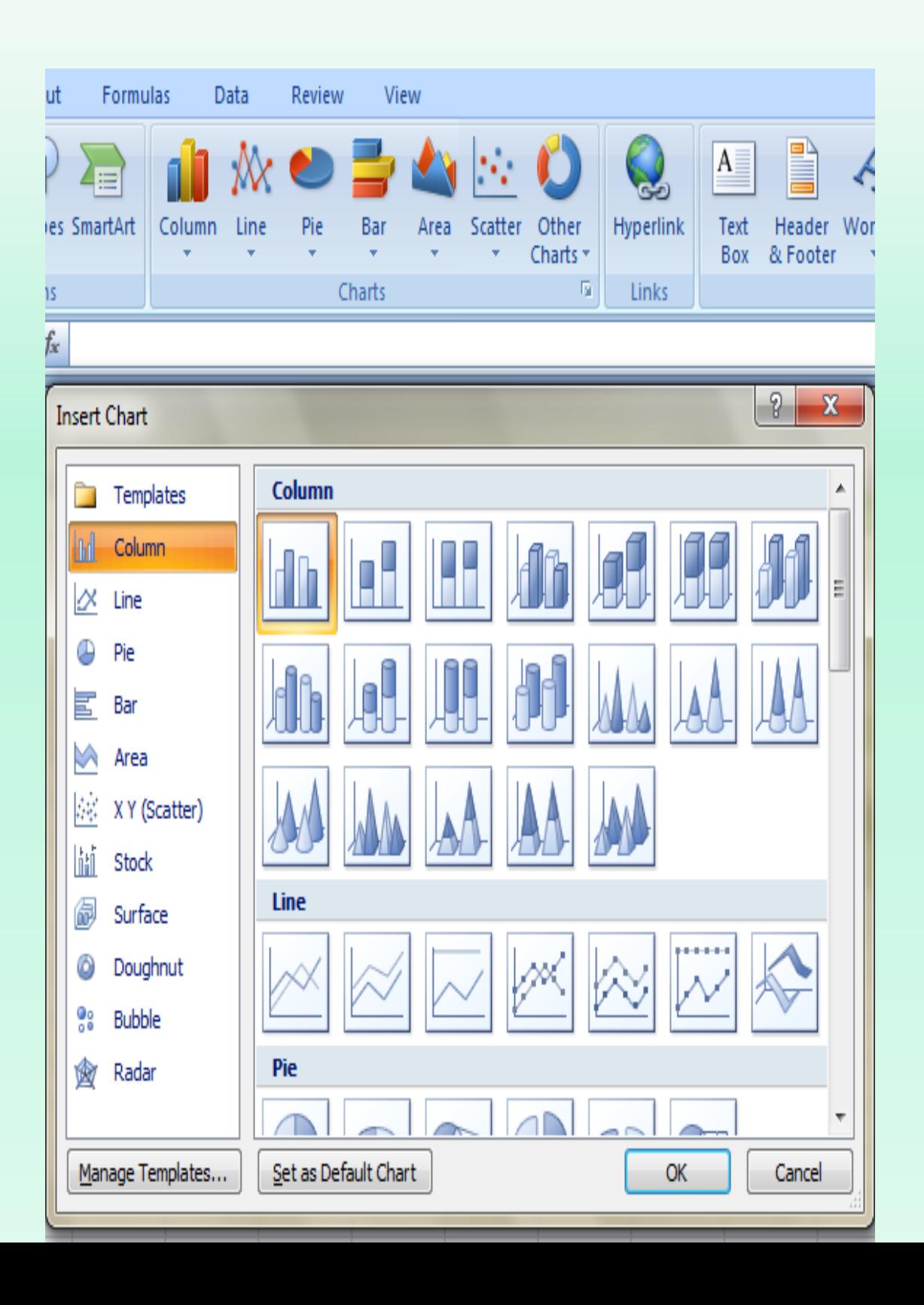

**حيث يمكن من هذه النافذة أختيار نوع المخطط المطلوب . نعود اآلن الى جدولنا السابق الخاص بمصنع الحاسبات حيث أنه يجب تحديد المنطقة المطلوب أنشاء مخطط بياني لها من الجدول أوال ثم نذهب الى تبويب Insertومنه نختار شكل األدراج المخطط المطلوب أنشاؤه كما في الشكل**

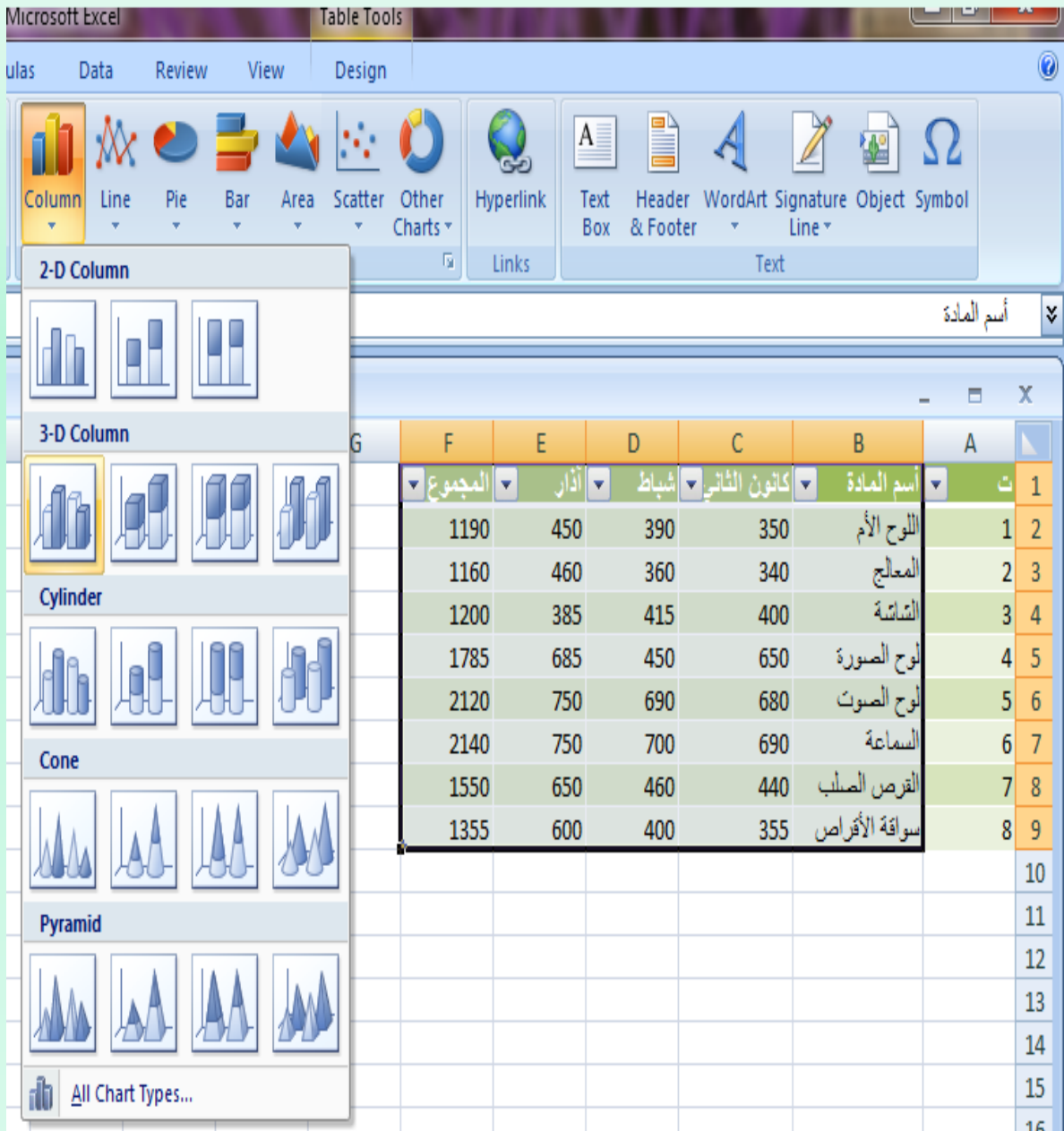

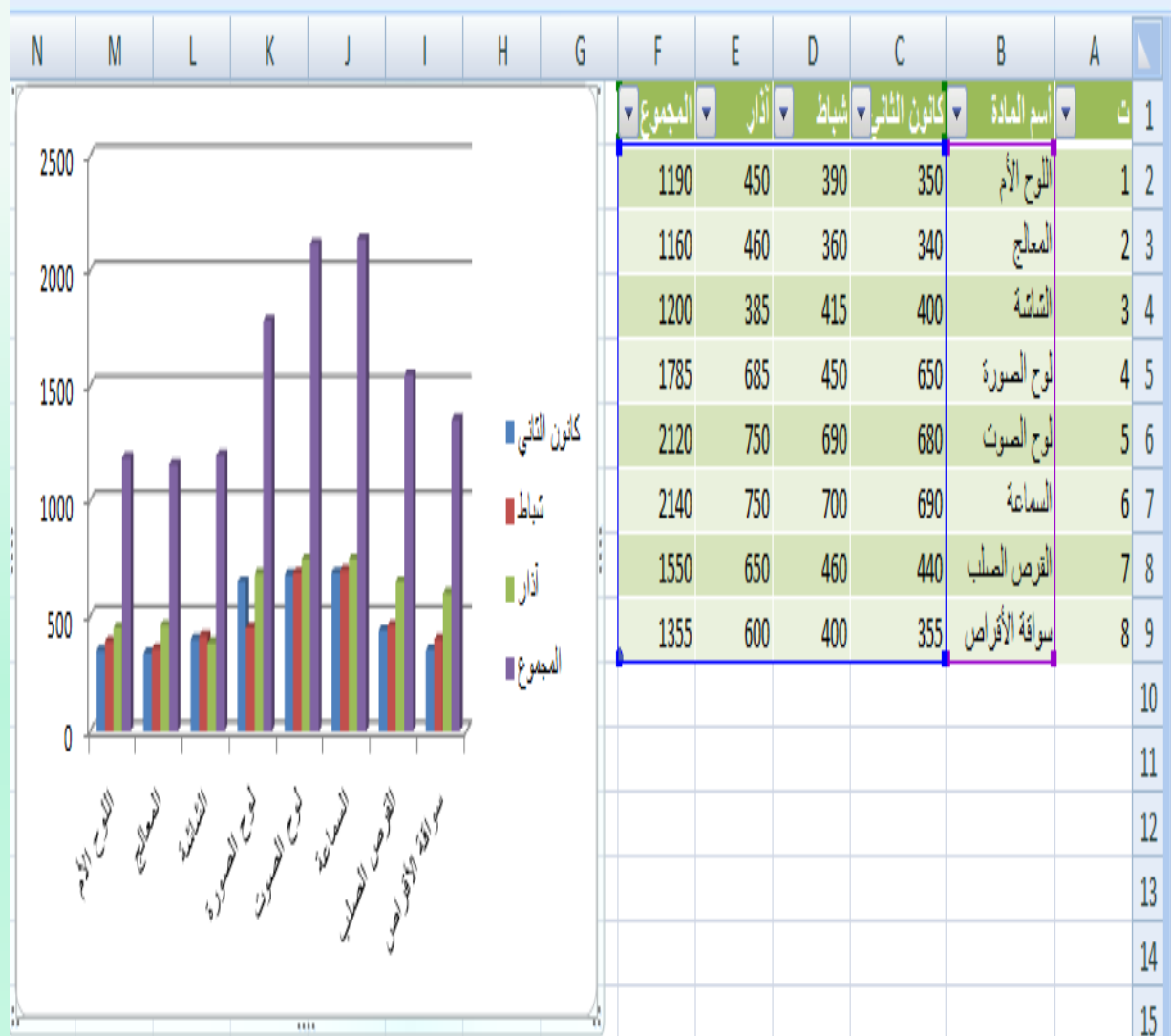

**اآلن Enterم أنشاء المخطط الذي تم تحديد نوعه من القائمة المنسدلة كما في الشكل عند الضغط على**

**التبديل بين بيانات الصف والعمود: يمكن التبديل بين بيانات الصف والعمود كما يأتي: .**1**ننقر فوق المخطط فيظهر تبويب أدوات المخطط . - 2بالذهاب الى . Designومنه الى مجموعة البيانات Dataننقر التبديل بين تبويب التصميم الصف والعمود Column/Row Switchفيتم التبديل المطلوب كما في الشكل.** 

#### MICROSOFTEXCEL 2007

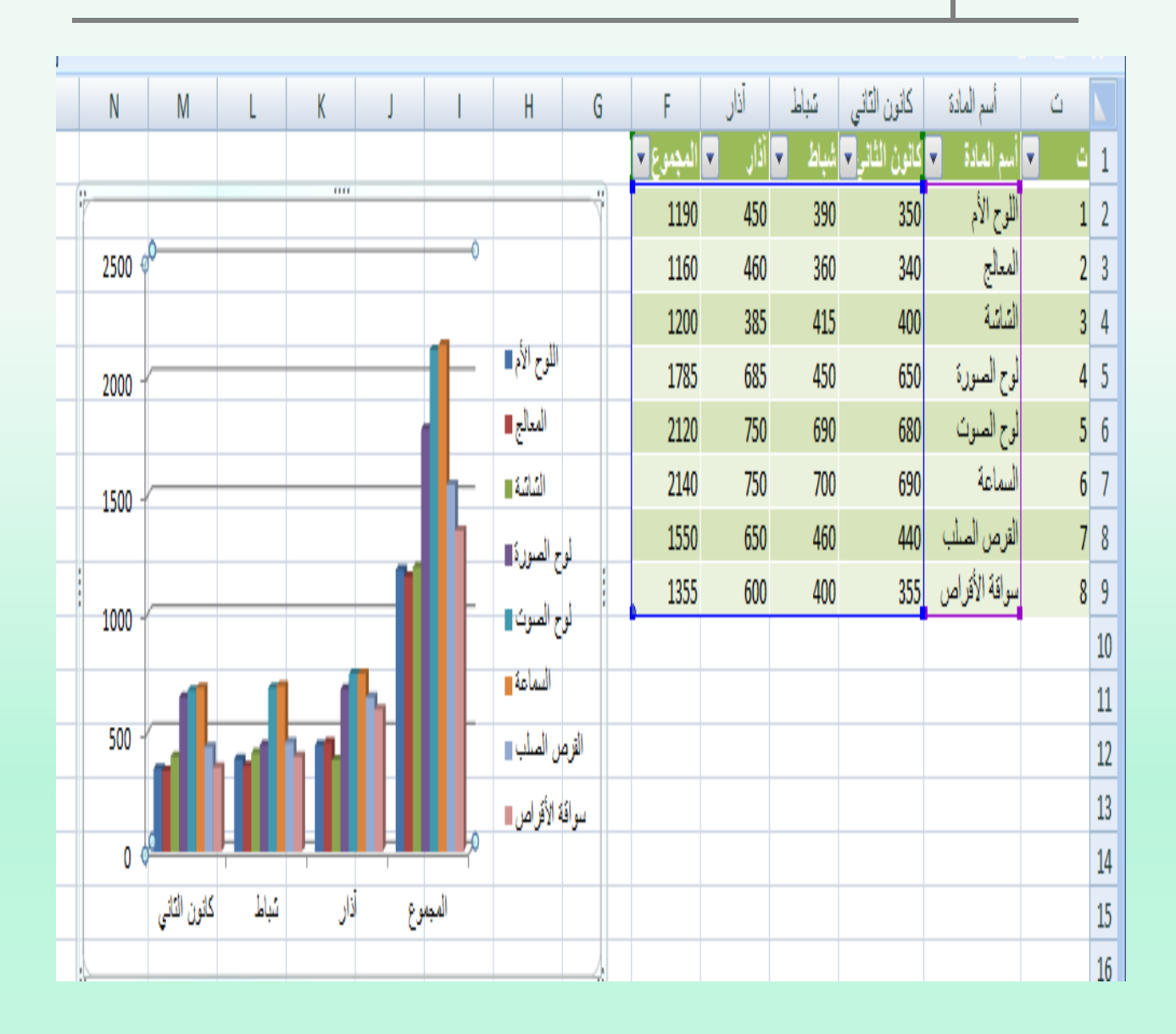

**تغيير نوع المخطط : يمكن تغيير نوع المخطط كما يأتي : ننقر على المخطط لتحديده فتظهر أدوات Tools Chartوبالذهاب الى تبويب المخطط ومنه الى مجموعة النوع Typeننقر تغيير نوع المخطط** Chart Change **تصميم Design فتظهر نافذة تغيير نوع المخطط Type Chart Changeومنها نختار نوع Type المخطط الجديد كما في الشكل**

#### MICROSOFTEXCEL 2007

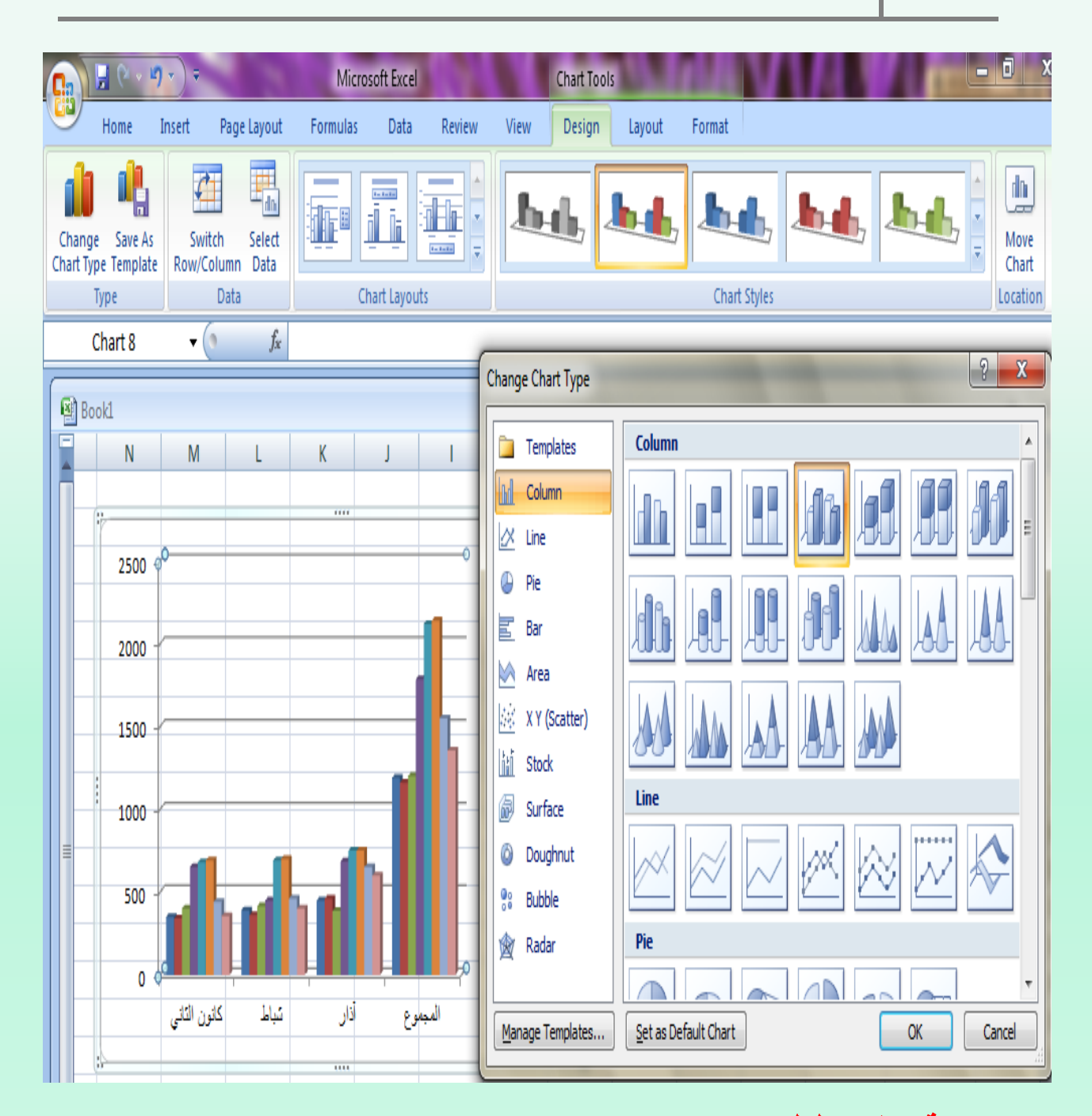

**تغيير موقع المخطط : يمكن تغيير موقع المخطط كما يأتي: ننقر فوق المخطط ألظهار أدوات المخطط. tools Chart . بالذهاب الى .Design ومنه الى مجموعة الموقع Location ننقر نقل تبويب التصميم المخط Chart Move فتظهر نافذة نقل المخطط كما في الشكل .** 

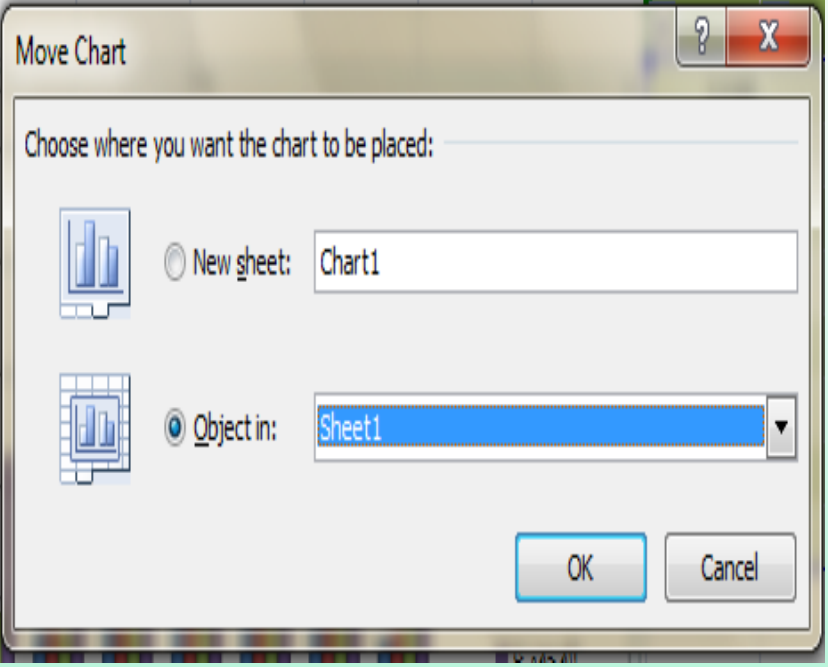

**في هذه النافذة أذا Sheet New فأن المخطط سينقل الى ورقة جديدة نقرنا ورقة جديدة فأن عملية النقل تتم ضمن نفس الصفحة 1 Sheet كما في المثال أو وأذا نقرنا in Object الى 2 Sheetأو 3 Sheet . أضافة عناوين المحاور الى المخطط : يمكن أضافة عنوان لمحوري المخطط كما يأتي : ننقر فوق المخطط ألظهار أدوات المخطط . tools Chart . بالذهاب .Layout ومنه الى مجموعة تسميات Labels ننقر عناوين الى تبويب تخطيط المحاور Titles Axis كما في الشكل .** 

#### MICROSOFTEXCEL 2007

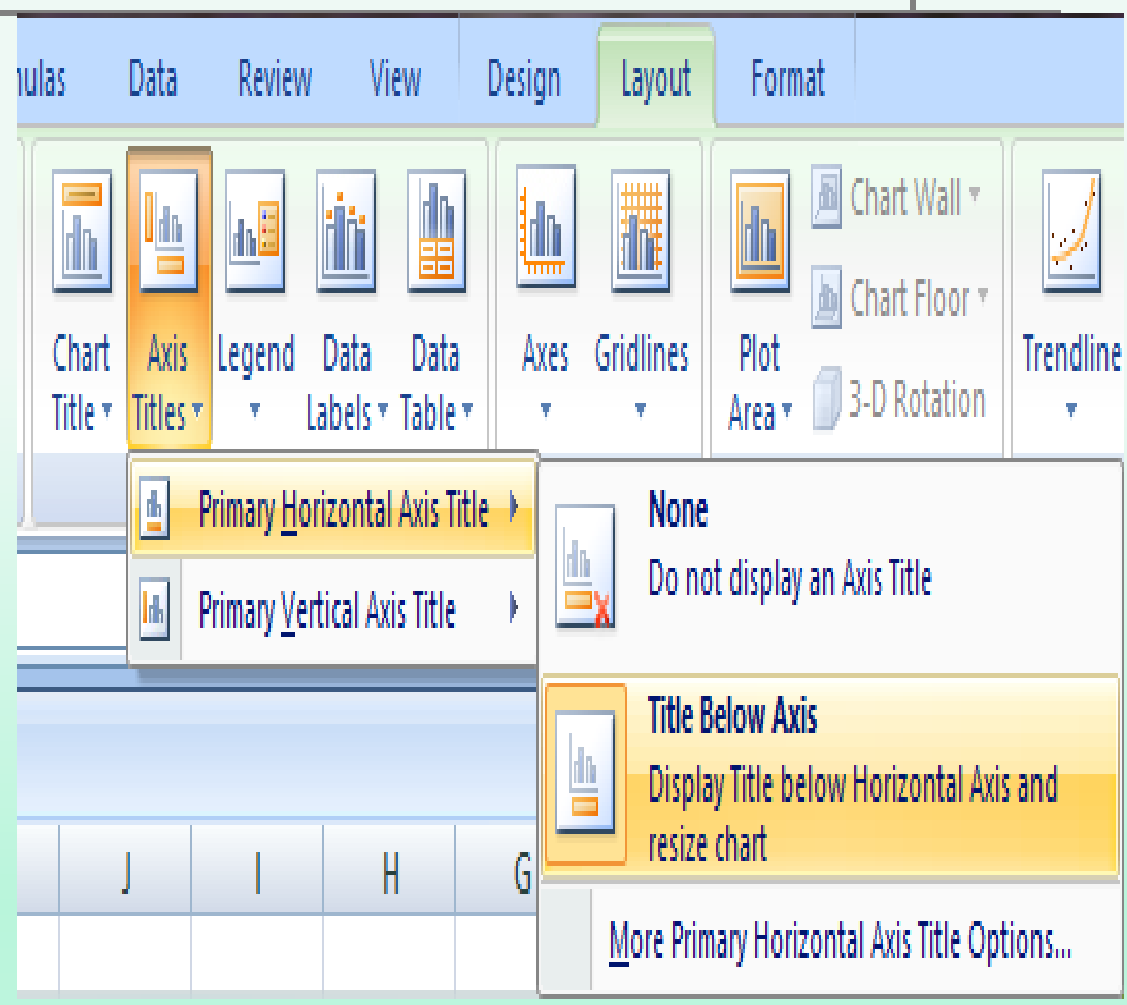

**نالحظ في الشكل أضافة عنوان للمحور األفقي الرئيسي** Horizontal Primary **للمخطط Title Axisومنه نختار ما نريد . بنفس الطريقة يمكن أضافة عنوان للمحور العمودي** Vertical Primary **الرئيسي للمخطط . Axis Title** بتنفيذ هذه الأجراءات يظهر مربع النص الخاص <del>عناه ليماله ح</del>ور  **حيث يمكن كتابة النص المطلوب فيه .**